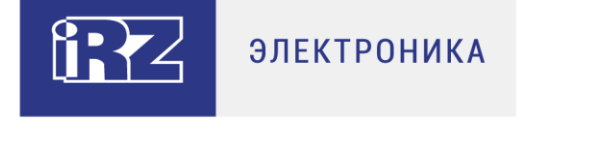

# **Руководство по работе с системой управления роутерами iRZ LINK**

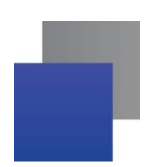

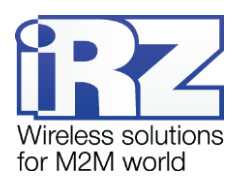

# Содержание

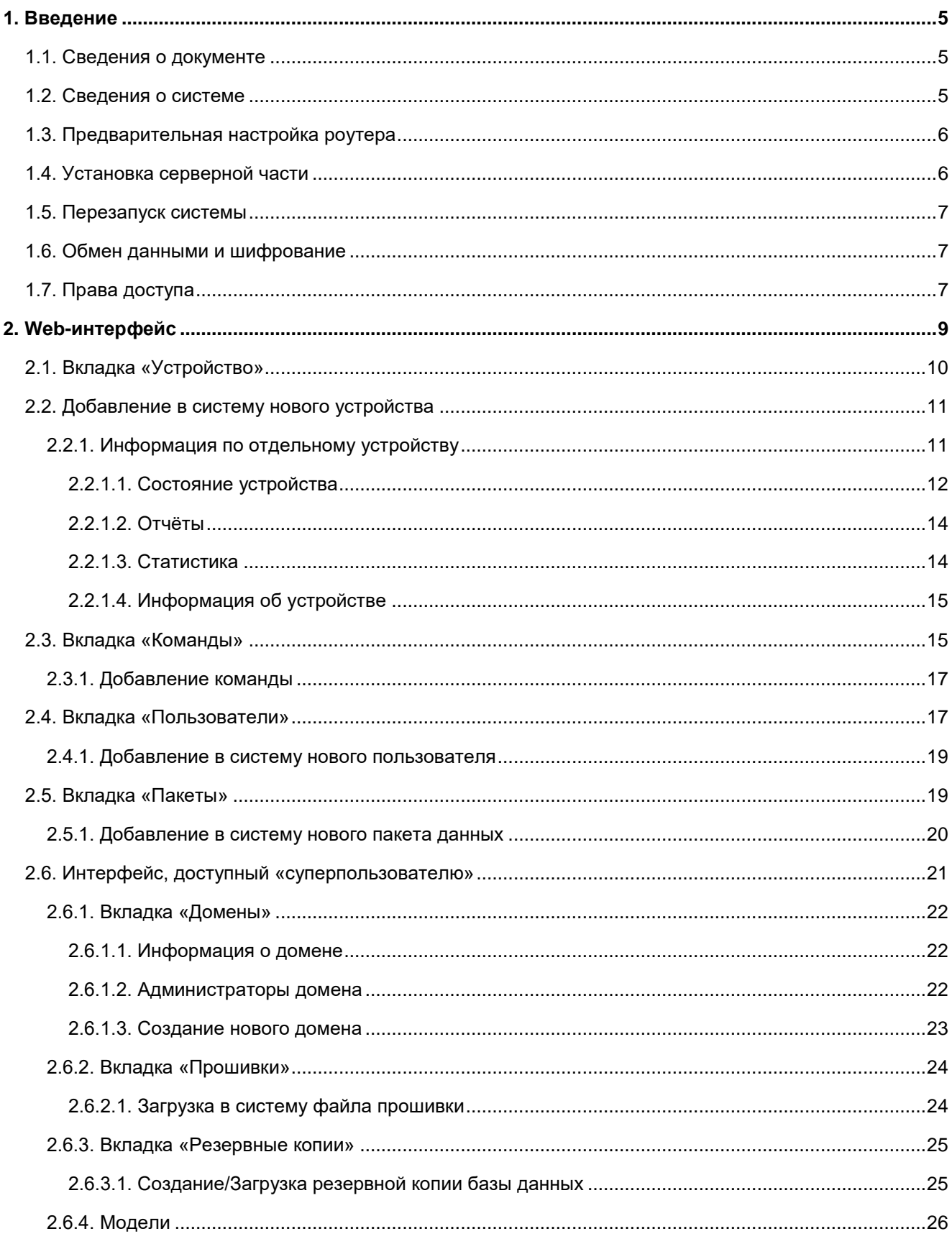

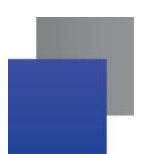

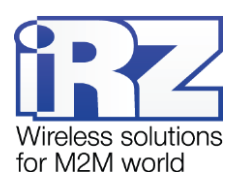

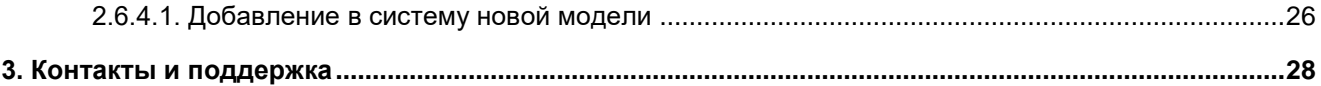

# Перечень таблиц

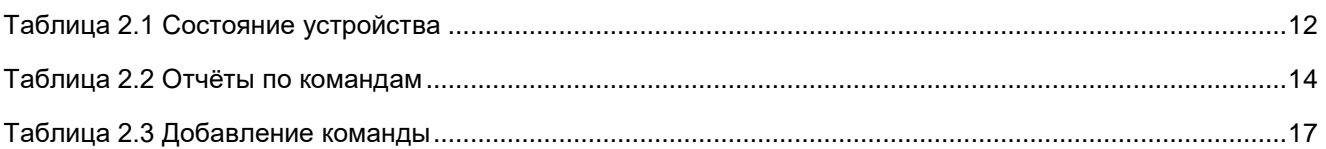

# Перечень рисунков

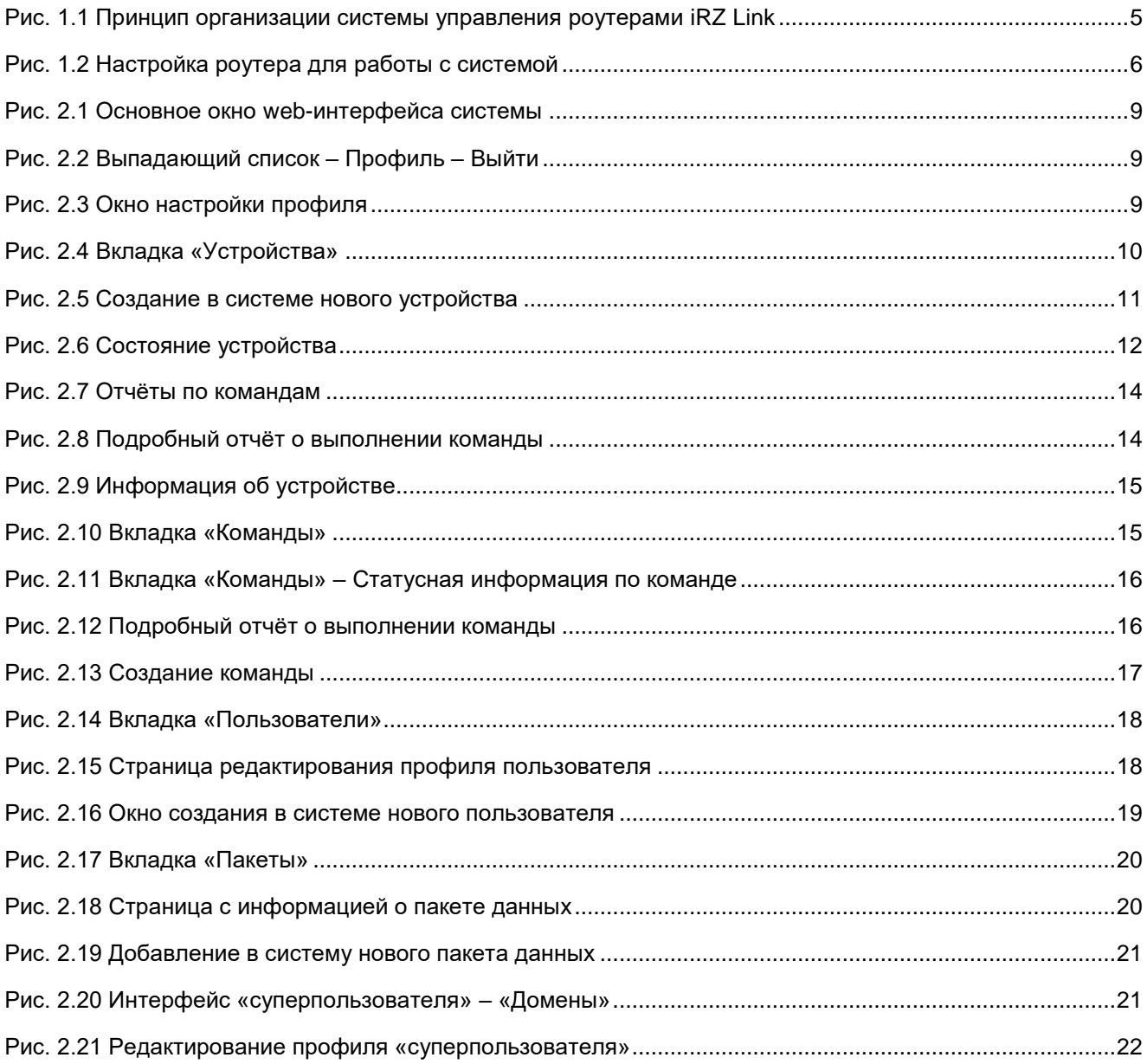

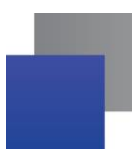

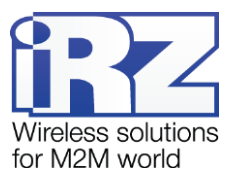

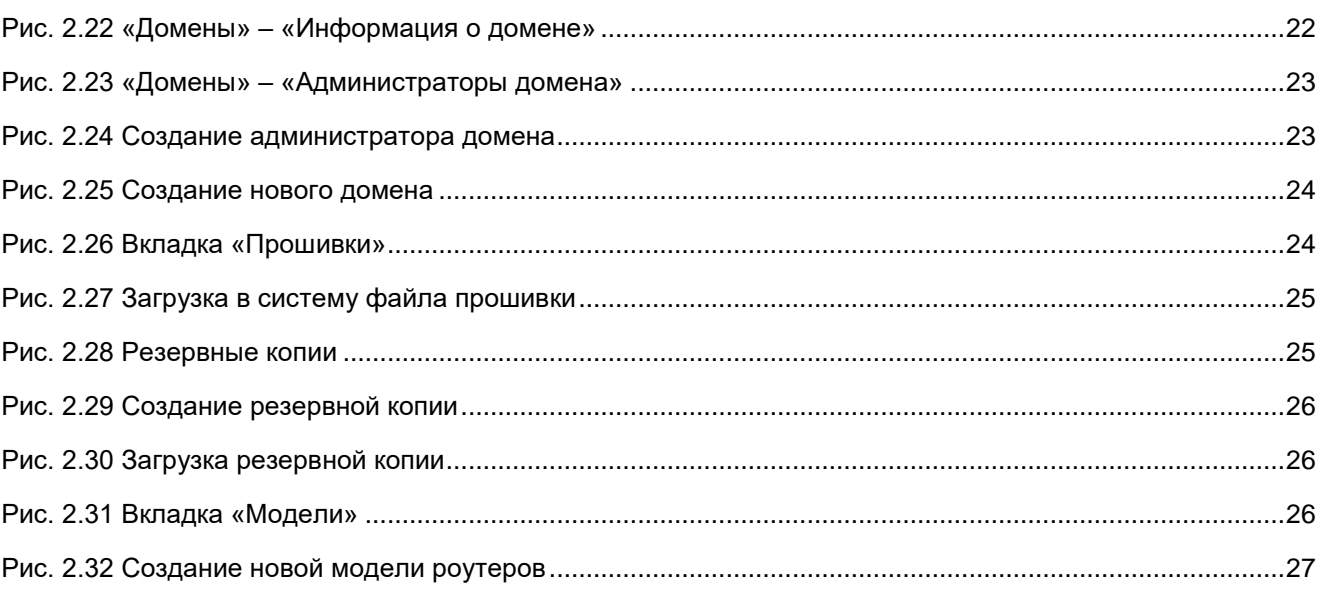

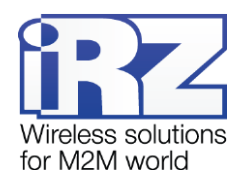

# <span id="page-4-0"></span>**1. Введение**

# <span id="page-4-1"></span>**1.1. Сведения о документе**

Данный документ содержит описание и порядок эксплуатации системы iRZ Link, предназначенной для централизованного управления роутерами iRZ всех серий R.

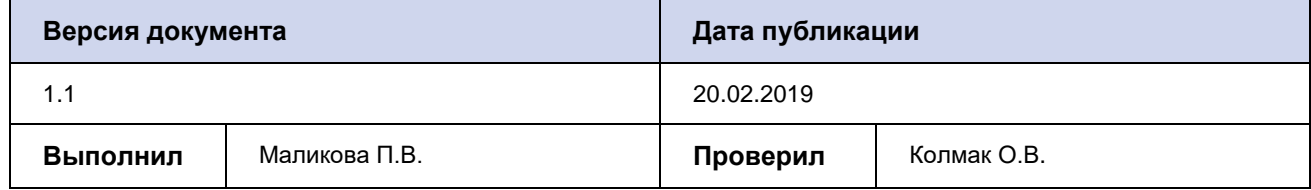

# <span id="page-4-2"></span>**1.2. Сведения о системе**

Система iRZ Link предназначена для централизованного управления конфигурациями роутеров iRZ всех серий R. Все действия в системе производятся удалённо через web-интерфейс из браузера.

Решение построено по принципу «клиент – сервер». Серверная часть может быть развёрнута на любом сервере, входящем в клиентскую сеть, с помощью самоустанавливающегося пакета (см. раздел [1.3\)](#page-5-0). Также существует альтернативный вариант – сервис, доступный по адресу link.irz.net. Клиентская часть уже встроена в ПО (прошивку) роутеров.

iRZ Link может быть развёрнута как внутри интрасети организации, так и с использованием каналов связи через Интернет. При наличии подключения сервера и роутеров к сети Интернет для организации системы сбора и обмена данными с помощью решения iRZ Link достаточно одного внешнего фиксированного IP-адреса на стороне сервера.

На [Рис. 1.1](#page-4-3) схематично показан принцип взаимодействия системы iRZ Link и роутеров iRZ серии R.

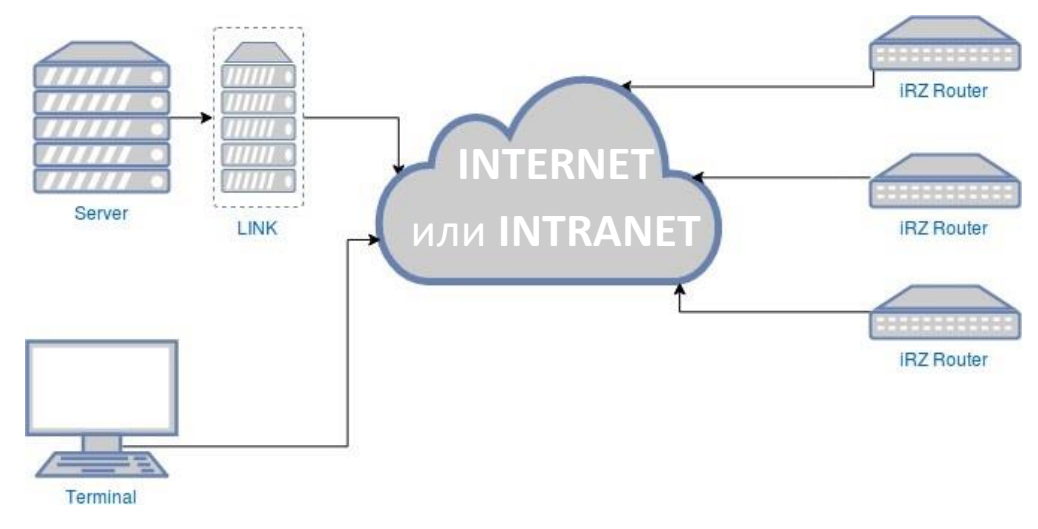

<span id="page-4-3"></span>**Рис. 1.1** Принцип организации системы управления роутерами iRZ Link

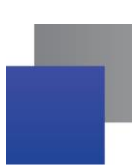

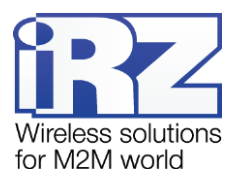

# <span id="page-5-0"></span>**1.3. Предварительная настройка роутера**

Для корректного взаимодействия с системой iRZ Link необходимо, чтобы на роутере была установлена прошивка с датой создания не ранее июля 2018 года.

В конфигурации роутера **Tools => iRZ Link Client** (см. [Рис. 1.2\)](#page-5-2) необходимо задать следующие настройки:

- **1.** Включить функционал **Enable Zelda**.
- **2.** В поле **Server** указать IP-адрес или доменное имя сервера.
- **3.** В поле **Port** указать внешний порт, по которому настроена работа сервиса со стороны сервера.
- **4.** В поле **Force Update Information (sec.)** указать период, с которым роутер будет передавать дан-

ные о состоянии своих сервисов (сек).

**5.** В поле **Keepalive Interval (sec.**) указать время периодичности отправки на сервер специальных пакетов, необходимых для поддержания соединения с роутером.

**6.** При необходимости использовать шифрование данных между сервером и роутером необходимо отметить **Use Encryption**. Сгенерированный по алгоритму AES256 ключ необходимо вписать в после **Cipher Key (AES256)**.

После ввода настроек необходимо нажать **Save**.

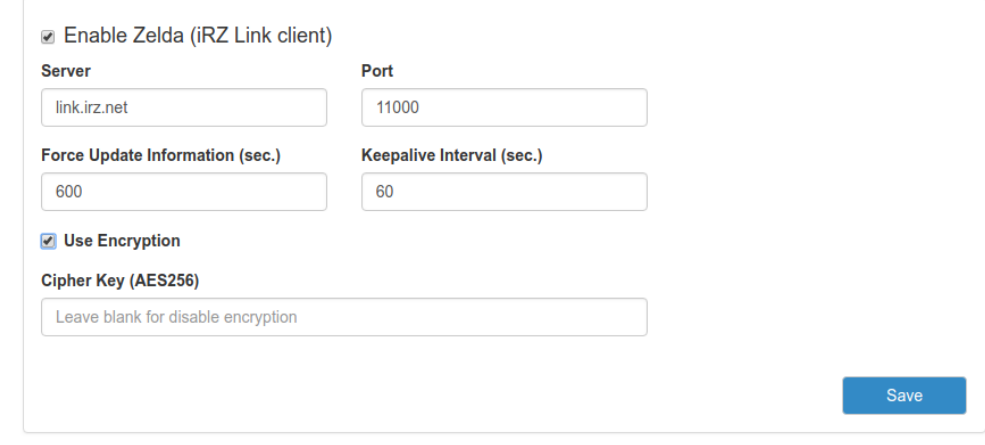

**Рис. 1.2** Настройка роутера для работы с системой

# <span id="page-5-2"></span><span id="page-5-1"></span>**1.4. Установка серверной части**

Системные требования, предъявляемые к ПО, на котором будет установлена серверная часть системы iRZ Link:

- **OC Linux**
- mongodb-server v3.2+
- $\blacksquare$  nginx v1.0+
- supervisor v3+
- python  $v3.5+$
- python-pip  $v10+$

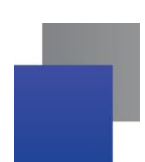

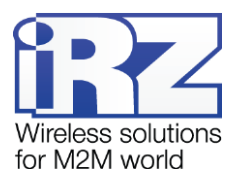

Для установки серверной части системы iRZ Link необходимо выполнить следующие действия:

- 1. Запустить установочный файл **irz link vX.X.X.run** от имени администратора.
- 2. При необходимости изменить директорию для установки с помощью ключа --target. Директория установки по умолчанию - /opt/link/
- 3. При необходимости изменить в конфигурационных файлах номер порта для доступа к web-сервису /opt/link/backbone/production/backbone.nginx.conf. По умолчанию - порт 80.
- 4. При необходимости изменить в /opt/link/roller/settings.py ::: LISTEN PORTS порт для подключения роутеров на сервер. Порт по умолчанию - 11000/UDP.

# <span id="page-6-0"></span>1.5. Перезапуск системы

Перезапуск системы выполняется системным администратором. Команды для перезапуска системы:

- $\blacksquare$ #sudo supervisorctl restart roller перезапуск обработчика данных от устройств;
- $\blacksquare$  #sudo supervisorctl restart link-backbone перезапуск web-сервиса.

# <span id="page-6-1"></span>1.6. Обмен данными и шифрование

В качестве транспорта для передачи информации между устройствами и сервером используется протокол UDP с возможностью шифрования полезных данных алгоритмом AES256 по закрытому ключу. Для каждого роутера ключ шифрования указывается на сервере и на самом устройстве, соответственно. Если ключи не совпадают, то обмен данными производиться не будет. В том случае, если на сервере указан ключ шифрования, а на устройстве нет, то данные будут передаваться в незашифрованном виде.

# <span id="page-6-2"></span>1.7. Права доступа

В системе iRZ Link предусмотрено трехуровневое разграничение прав доступа пользователей -«администратор», «пользователь» и «оператор». Устройства объединяются в виртуальные группы (домены). Для каждого домена может быть назначен один или несколько «администраторов» (первый уровень доступа). «Администратор» обладает неограниченными правами действий в системе, в числе которых:

- ÷ добавление новых роутеров;
- ÷ добавление дополнительного ПО для последующей установки:
- отправка команд роутерам;
- объединение роутеров в группы по тегам и/или моделям для удобства поиска, отображения и управления:
- перезагрузка роутеров;
- добавление в систему новых пользователей.

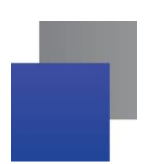

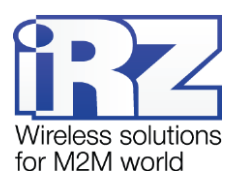

«Пользователь» имеет второй уровень доступа. Для управления доступны только те устройства, которые были ему переданы «администратором». «Пользователь» имеет возможность выполнять в системе следующие действия:

отправка shell-команд роутерам; an i

перезагрузка роутеров; a.

объединение роутеров в группы по тегам и/или моделям для удобства поиска, отображения и ÷ управления.

Третий уровень доступа у пользователей со статусом «оператор». Для управления доступны только те устройства, которые были ему переданы «администратором». Единственное возможное для «оператора» действие в системе – наблюдение за состоянием имеющихся устройств.

В системе присутствует «суперпользователь», который может выполнять в системе следующие действия: создание доменов, назначение администраторов домена, загрузка файлов прошивок для роутеров, создание резервных копий iRZ Link. Подробнее о действиях «суперпользователя» в системе см. в разделе [2.6.](#page-20-0)

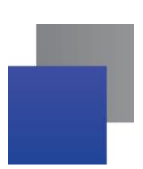

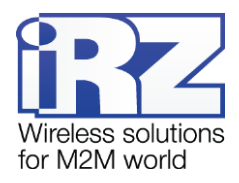

# <span id="page-8-0"></span>**2. Web-интерфейс**

В основном окне web-интерфейса программы отображается статистика по подключенным к системе устройствам: общее количество устройств в системе и количество устройств, которые находятся на связи в данный момент.

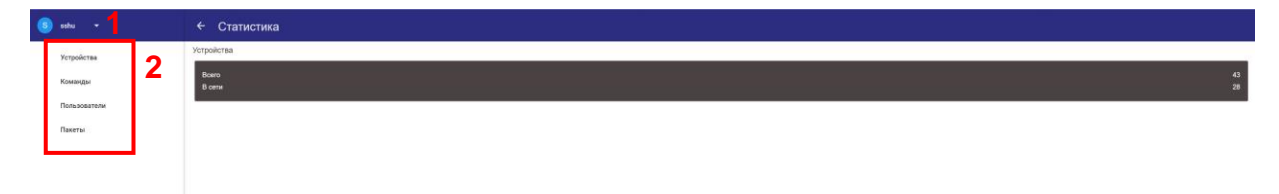

<span id="page-8-1"></span>**Рис. 2.1** Основное окно web-интерфейса системы

При нажатии на иконку рядом с именем пользователя (см. 1, [Рис. 2.1\)](#page-8-1) появляется выпадающий список (см. [Рис. 2.2\)](#page-8-2), где можно выбрать **Профиль** – для вызова окна редактирования информации о пользователе или **Выйти** – для выхода из аккаунта.

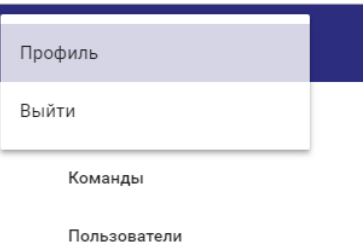

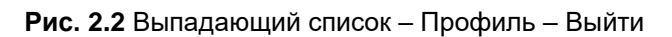

<span id="page-8-2"></span>В окне **Профиль** можно отредактировать номер телефона для связи с владельцем аккаунта, а также сменить пароль для входа в аккаунт (см. [Рис. 2.3\)](#page-8-3).

После заполнения полей необходимо нажать **Сохранить**.

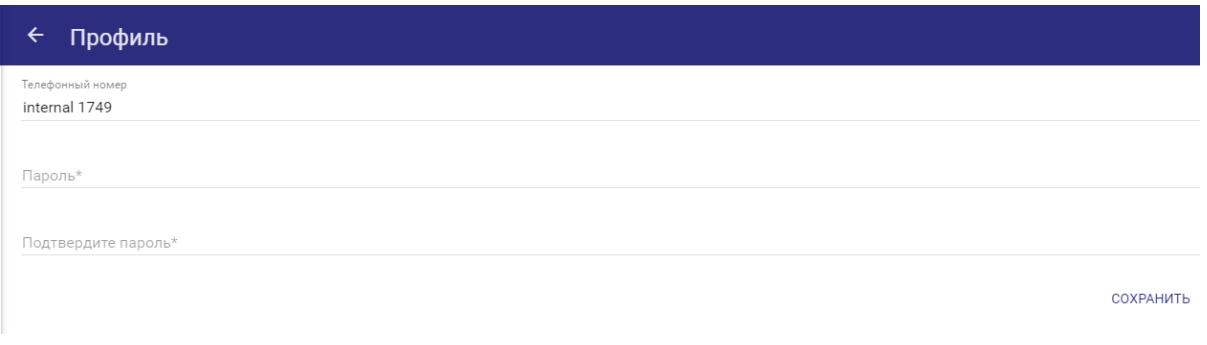

#### **Рис. 2.3** Окно настройки профиля

<span id="page-8-3"></span>Web-интерфейс системы имеет четыре основные вкладки (см. 2[, Рис. 2.1\)](#page-8-1):

- **Устройство** информация об имеющихся в системе устройствах, удаление и добавление новых.
- **Команды** информация о созданных в системе командах, удаление и добавление новых.
- **Пользователи** информация об имеющихся в системе профилях пользователей, редактирование, деактивирование и добавление новых.

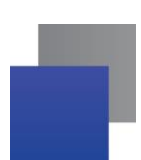

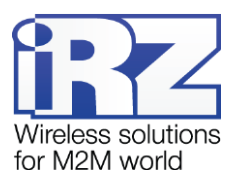

**Пакеты** — набор пакетов данных, которые предоставляются компанией iRZ, а также пакеты, загруженные пользователями.

# <span id="page-9-0"></span>**2.1. Вкладка «Устройство»**

Во вкладке **Устройства** отображается список роутеров (см. [Рис. 2.4\)](#page-9-1), подключенных к системе и первичная информация о них.

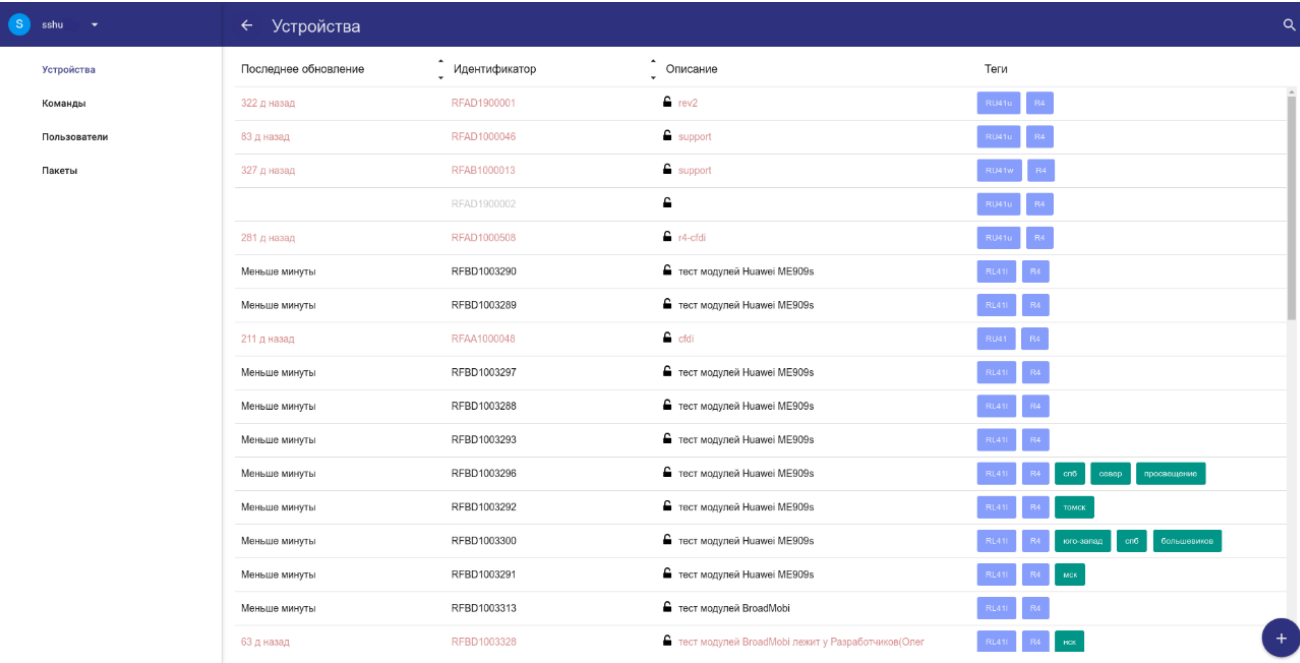

#### **Рис. 2.4** Вкладка «Устройства»

<span id="page-9-1"></span>Цвет текста в строке с данными соответствует статусу устройства:

- **красный** устройство не доступно;
- **серый** устройство добавлено, но ещё ни разу не выходило на связь с сервером;
- **чёрный** устройство на связи.

В колонке **Последнее обновление** отображается время последнего сеанса связи устройства с сервером. **Идентификатор** – серийный номер устройства. **Описание** – комментарий, облегчающий идентификацию устройства. Иконка  $\triangleq$  означает наличие шифрования передаваемых данных между «сервером» и «клиентом», – отсутствие шифрования. В колонке **Теги** отображаются присвоенные устройству метки, которые облегчают быстрый поиск.

При нажатии на иконку **Q** можно вызвать строку поиска определённого устройства или группы по названию модели, платформе или присвоенным им тегам.

Информацию о создании в системе нового устройства см. в разделе [2.2.](#page-10-0)

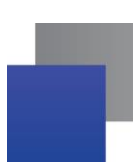

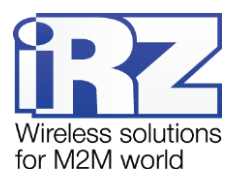

# <span id="page-10-0"></span>**2.2. Добавление в систему нового устройства**

Для добавления в систему нового устройства необходимо во вкладке **Устройство** нажать на иконку

, расположенную правом в нижнем углу. В появившемся окне (см. [Рис. 2.5\)](#page-10-2) необходимо заполнить следующие поля:

- **Идентификатор** серийный номер устройства. Обязательный параметр.
- **Модель** система автоматически введёт в поле название устройства. Обязательный параметр.
- **В Описание** пояснительная информация для идентификации устройства. Необязательный параметр.
- **Ключ шифрования (AES256)** ключ, сгенерированный по алгоритму AES256. На роутере должен быть указан точно такой же ключ. Необязательный параметр.
- **Теги** теги для быстрого поиска данного устройства отдельно или в группе. Необязательный параметр.

После заполнения полей необходимо нажать **Сохранить**.

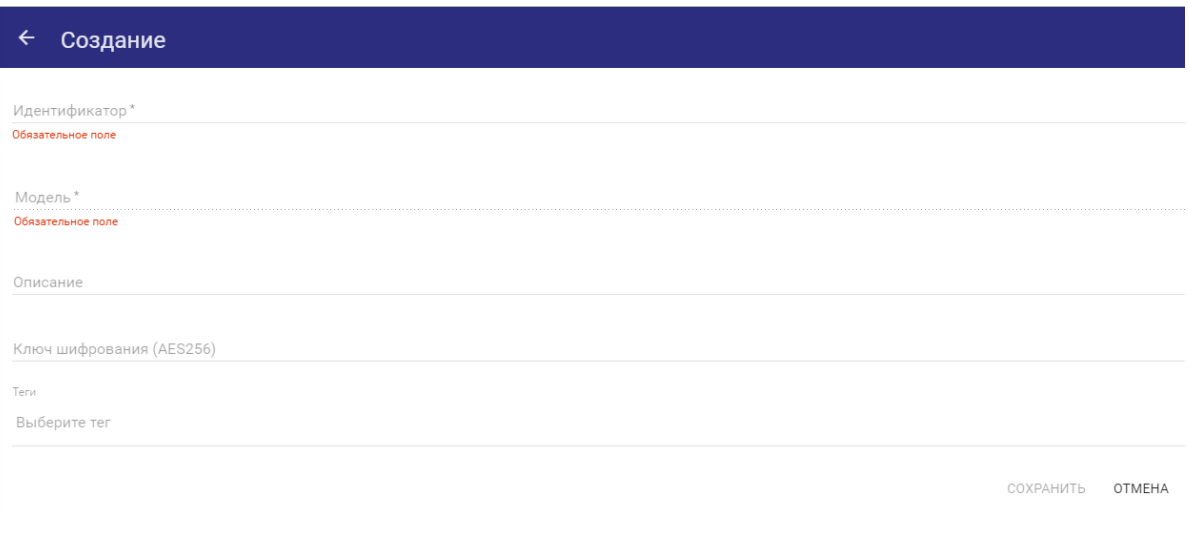

**Рис. 2.5** Создание в системе нового устройства

# <span id="page-10-2"></span><span id="page-10-1"></span>**2.2.1. Информация по отдельному устройству**

При выборе определённого устройства из списка устройств во вкладке **Устройства** (см. [Рис. 2.4\)](#page-9-1) открывается страница с его описанием и статусными данными (см. [Рис. 2.6\)](#page-11-2). Страница имеет четыре подраздела (см. 1, [Рис. 2.6\)](#page-11-2):

- **Состояние устройства.**
- **Отчёты**.
- **Статистика**.
- **Информация об устройстве**.

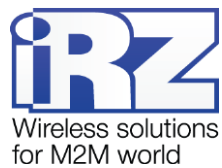

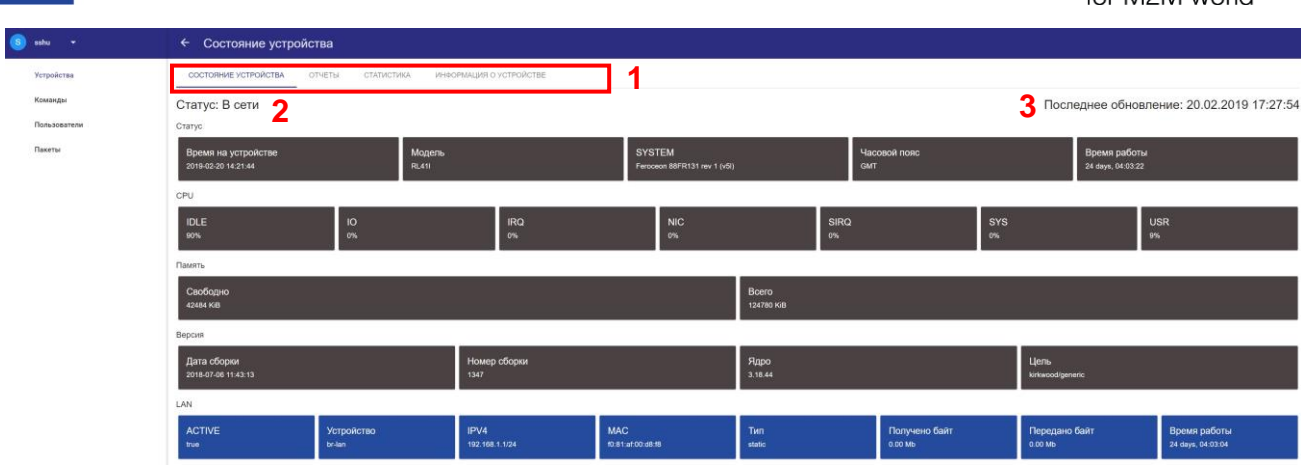

Рис. 2.6 Состояние устройства

# <span id="page-11-2"></span><span id="page-11-0"></span>2.2.1.1. Состояние устройства

В подразделе Состояние устройства (см. Рис. 2.6) отображается информация о подключении устройства к системе:

**CTATYC** — в сети / не в сети (см. 2, Рис. 2.6);

Время последнего ответа от устройства (см. 3, Рис. 2.6).

Далее отображается информация с параметрами самого устройства, разделённая на блоки (см. Таблица 2.1).

<span id="page-11-1"></span>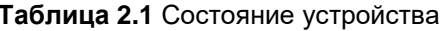

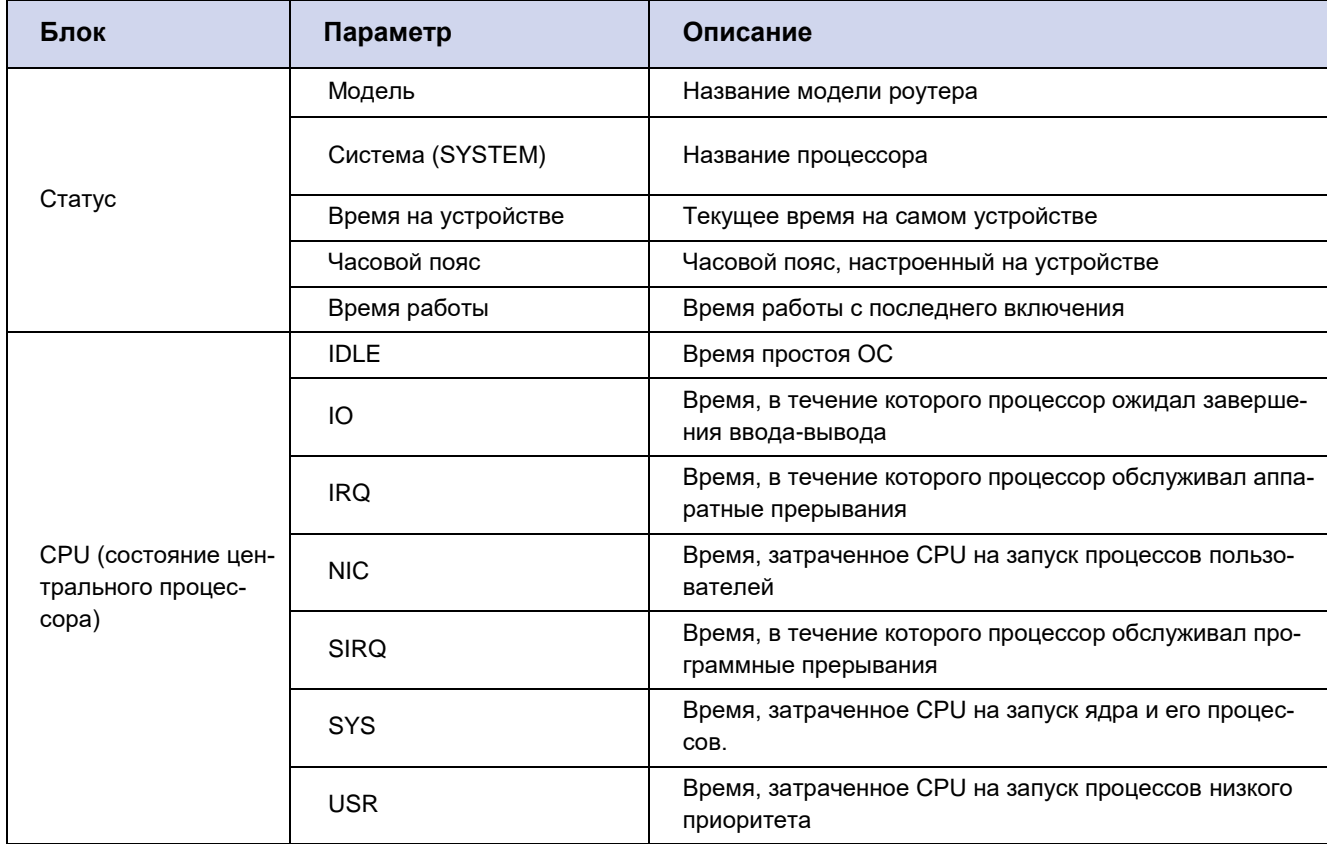

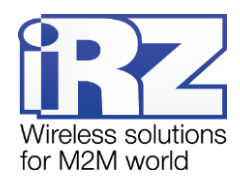

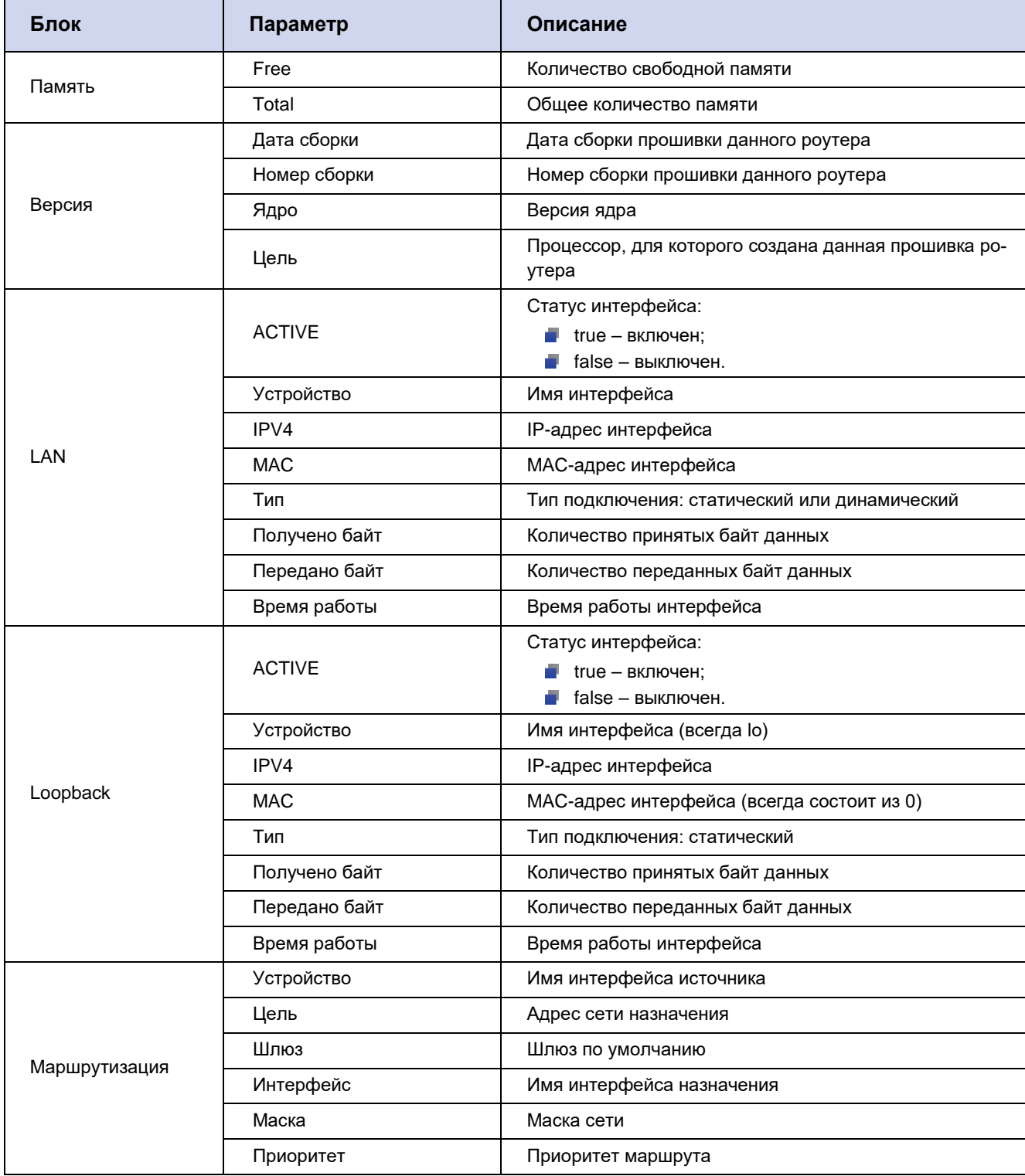

Следует учитывать, что список интерфейсов зависит от включенных или отключенных сервисов на роутере, поэтому данная таблица также может содержать блоки описания других интерфейсов тоннелей или дополнительных LAN- и WAN-интерфейсов. Набор параметров в блоках данных таких интерфейсах будет аналогичен параметрам, приведённым в Таблица 2.1 → блок LAN.

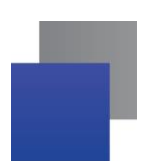

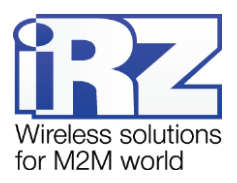

# <span id="page-13-0"></span>**2.2.1.2. Отчёты**

В подразделе **Отчёты** выводятся отчёты по командам, отправленным устройству (см. [Рис. 2.7\)](#page-13-3). Описание параметров отчётов приведено в [Таблица 2.2.](#page-13-2)

| . .          | Отчеты<br>$\leftarrow$      |                                       |  |              |              |  |
|--------------|-----------------------------|---------------------------------------|--|--------------|--------------|--|
| Устройства   | СОСТОЯНИЕ УСТРОЙСТВА ОТЧЕТЫ | ИНФОРМАЦИЯ О УСТРОЙСТВЕ<br>СТАТИСТИКА |  |              |              |  |
| Команды      | Дата добавления             | Команда                               |  | Статус       | Пользователь |  |
| Пользователи | 67 д назад                  | uci show network                      |  | Подтверждено | sshukin      |  |
| Пакеты       | 134 д назад                 | uci show zelda                        |  | Подтверждено | sshukin      |  |
|              |                             |                                       |  |              |              |  |

**Рис. 2.7** Отчёты по командам

<span id="page-13-3"></span><span id="page-13-2"></span>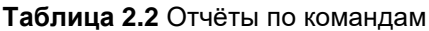

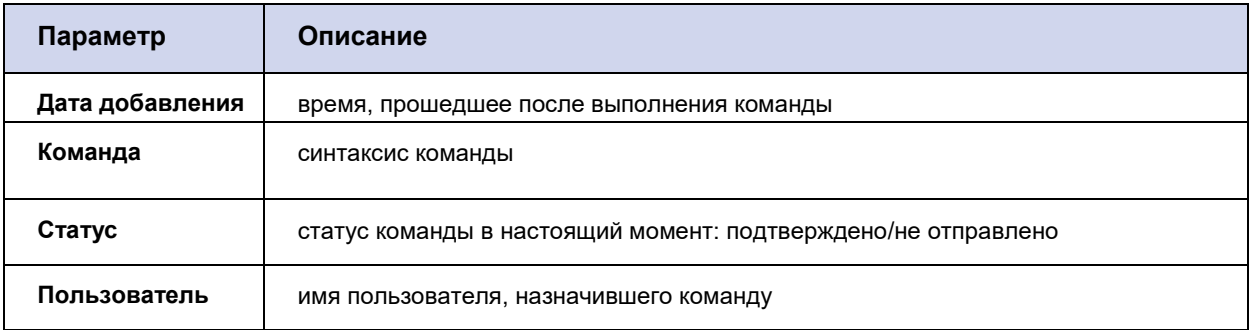

При выборе из списка определённой команды выводится окно с подробной информацией по ней (см. [Рис. 2.8\)](#page-13-4).

| Устройство:<br>RFBD1003290<br>Статус:<br>Подтверждено<br>uci show network<br>Команда:<br>Дата добавления: 14.09.2018 16:16                                                                                                    |  |
|----------------------------------------------------------------------------------------------------|--|
|                                                                                                    |  |
|                                                                                                    |  |
|                                                                                                    |  |
| Отчет:<br>network.loopback=interface<br>network.loopback.ifname='lo'<br>network.loopback.proto='static'<br>network.loopback.ipaddr='127.0.0.1'<br>network.loopback.netmask='255.0.0.0'<br>network.globals=globals<br>network.globals.ula prefix='fdd7:cfec:48f7::/48'<br>network.globals.balancing='0'<br>network.lan=interface<br>network.lan.tvpe='bridge'<br>network.lan.ifname='eth0.1'<br>network.lan.macaddr='f0:81:af:00:d8:f8'<br>network.lan.proto='static'<br>network.lan.ipaddr='192.168.1.1'<br>network.lan.netmask='255.255.255.0'<br>network.lan.ip6assign='60'<br>network.wan=interface<br>network.wan.ifname='eth1.2'<br>network.wan.macaddr='f0:81:af:00:d8:f7'<br>network.wan.defaultroute='1'<br>network.wan.peerdns='1'<br>network.wan.auto='1'<br>network.wan.proto='dhcp' |  |
|                                                                                                    |  |
| network.wan.metric='103'<br>construction of the contract of the                                                                                                    |  |

**Рис. 2.8** Подробный отчёт о выполнении команды

# <span id="page-13-4"></span><span id="page-13-1"></span>**2.2.1.3. Статистика**

В данный момент подраздел находится в разработке. Здесь будет отображена статистика по работе роутера.

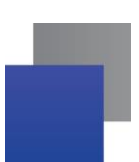

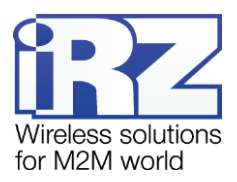

# <span id="page-14-0"></span>**2.2.1.4. Информация об устройстве**

В подразделе **Информация об устройстве** (см. [Рис. 2.9\)](#page-14-2) содержится следующая, доступная для редактирования информация об устройстве:

- **идентификатор** серийный номер устройства;
- a s **модель** – название модели устройства;
- **описание** пояснительная информация для идентификации устройства;
- **ключ шифрования (AES256)** ключ, сгенерированный по алгоритму AES256.
- **теги** теги для быстрого поиска, присвоенные устройству.

После заполнения полей необходимо нажать **Сохранить**.

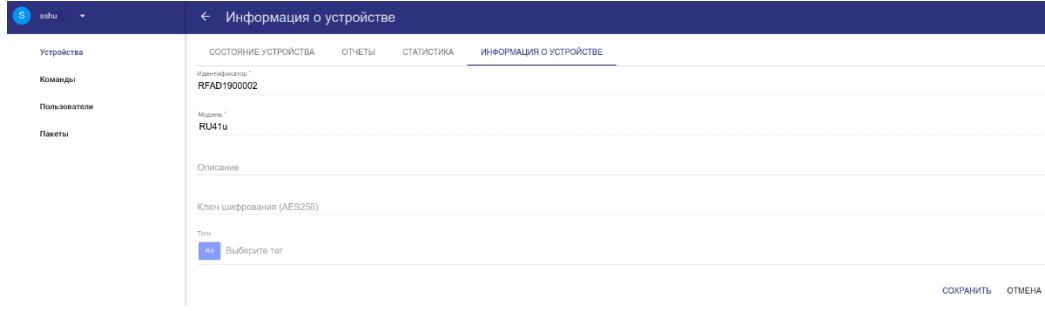

**Рис. 2.9** Информация об устройстве

# <span id="page-14-2"></span><span id="page-14-1"></span>**2.3. Вкладка «Команды»**

Во вкладке **Команды** (см[. Рис. 2.10\)](#page-14-3) приведён список всех созданных в системе команд. Также здесь содержится информация о статусе команды – **Все выполнили**/**Отправлено, но не всем** и дата создания команды.

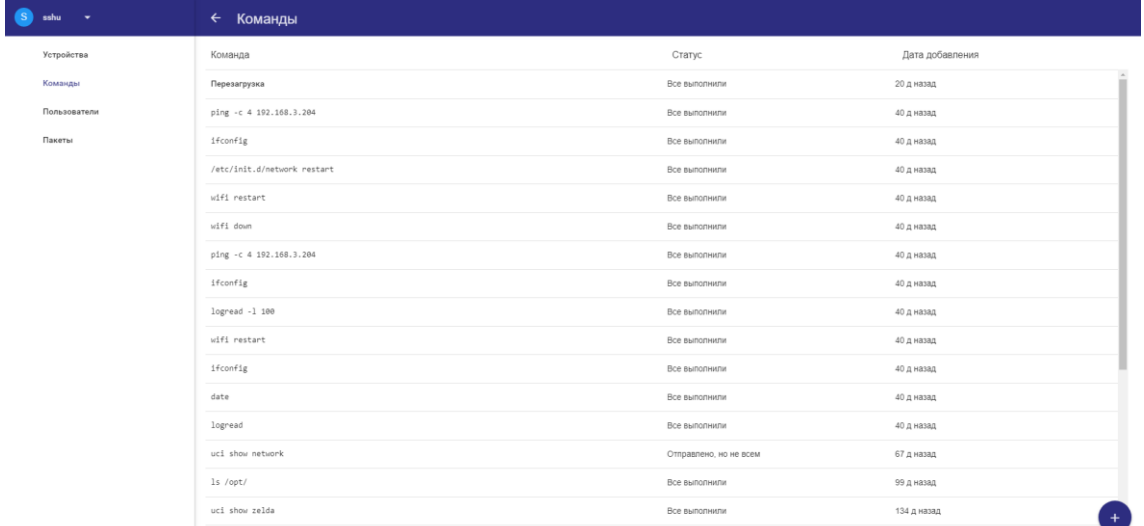

Информацию о добавлении команды см. разделе [2.3.1.](#page-16-0)

<span id="page-14-3"></span>**Рис. 2.10** Вкладка «Команды»

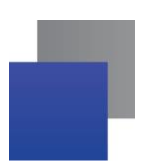

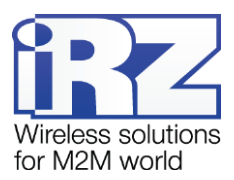

При выборе определённой команды из списка выводится страница с подробной информацией о ней (см. [Рис. 2.11\)](#page-15-0):

- **Команда –** тип команды.
- **Параметры –** параметры команды, рассмотренные в [Таблица 2.3.](#page-16-2)
- **Дата добавления –** дата добавления команды в очередь на исполнение.
- **Статус –** статус выполнения команды устройством/устройствами.
- **Теги –** теги, по которым выбраны устройства для отправки команды.

В блоке **Статистика** отображается подробная информация о статусе команды (см. 3, [Рис. 2.11\)](#page-15-0). В параметре **Идентификатор** – серийный номер устройства/устройств, которым была отправлена команда. **Последнее обновление –** дата последнего выполнения команды. **Статус** – статус выполнения команды**. Отчёт –** результат выполнения команды.

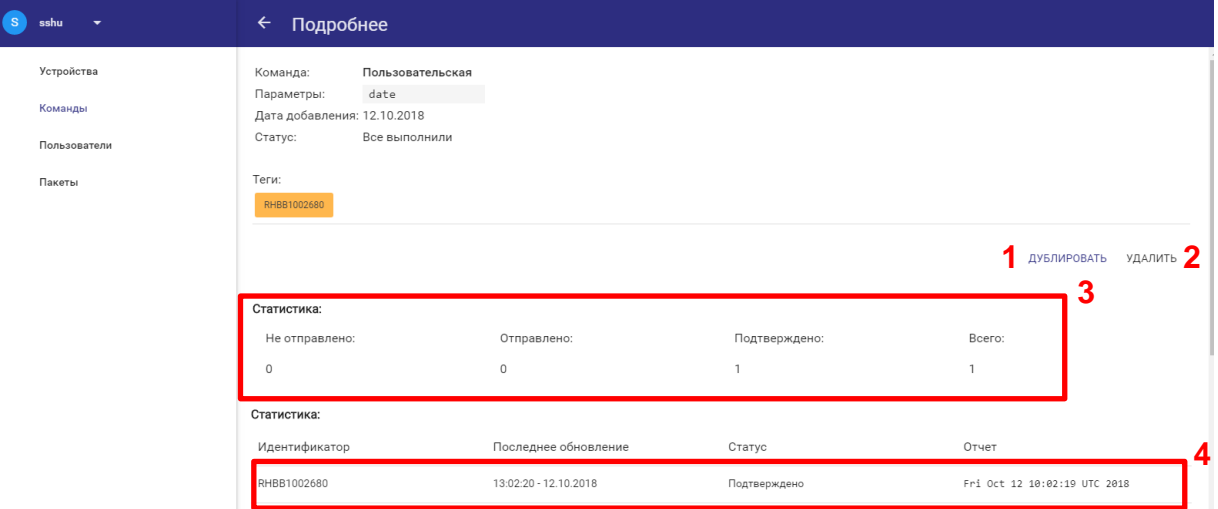

**Рис. 2.11** Вкладка «Команды» – Статусная информация по команде

<span id="page-15-0"></span>Кнопка **Дублировать** (см. 1, [Рис. 2.11\)](#page-15-0) позволяет добавить данную команду в очередь на исполнение ещё раз.

Кнопка **Удалить** (см. 2, [Рис. 2.11\)](#page-15-0) позволяет удалить команду из истории назначенных команд.

При выборе строки с идентификатором устройства (см. 4, [Рис. 2.11\)](#page-15-0) выводится окно отчётом по выполнению команды (см. [Рис. 2.12\)](#page-15-1).

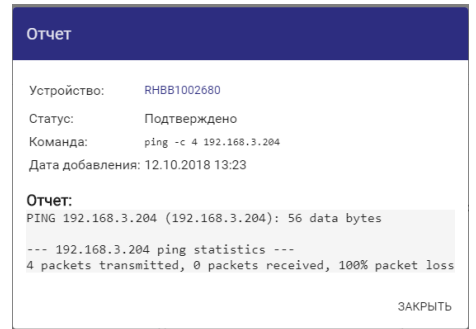

<span id="page-15-1"></span>**Рис. 2.12** Подробный отчёт о выполнении команды

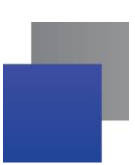

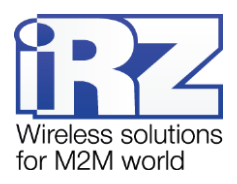

# <span id="page-16-0"></span>**2.3.1. Добавление команды**

Для добавления команды в очередь на исполнение необходимо во вкладке **Команды** (см. [Рис. 2.10\)](#page-14-3) нажать на иконку  $\bigoplus$ , расположенную правом в нижнем углу.

В появившемся окне (см. [Рис. 2.13\)](#page-16-3) в поле **Команда** необходимо выбрать из выпадающего списка одну из доступных команд. Описание команд приведено в [Таблица 2.3.](#page-16-2) Поле **Устройства** необходимо выбрать одно или несколько устройств, которым будет отправлена данная команда. Выбор устройств осуществляется по любому из идентификаторов или группе идентификаторов: серийный номер, модель роутера, платформа или тег.

После заполнения полей необходимо нажать **Сохранить**.

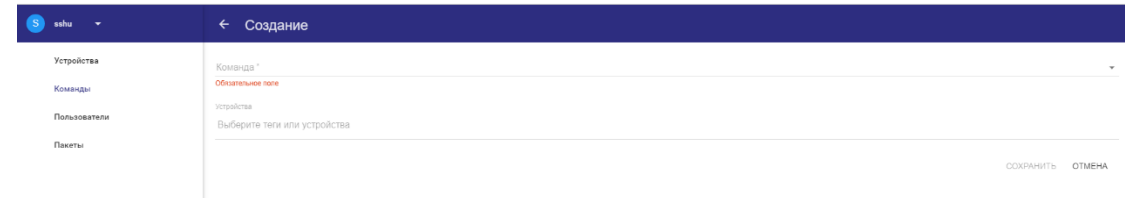

## **Рис. 2.13** Создание команды

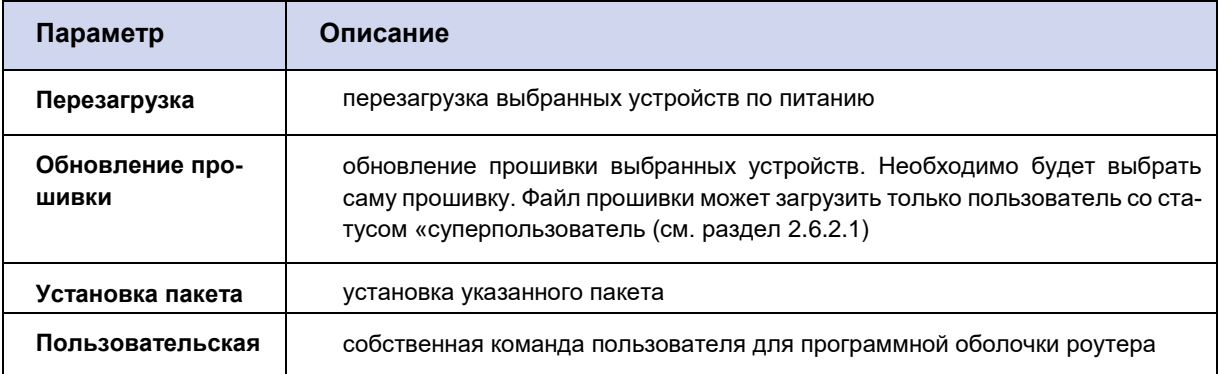

<span id="page-16-3"></span><span id="page-16-2"></span>**Таблица 2.3** Добавление команды

# <span id="page-16-1"></span>**2.4. Вкладка «Пользователи»**

Во вкладке **Пользователи** (см. [Рис. 2.14\)](#page-17-0) можно добавлять новых пользователей системы, редактировать и деактивировать профили имеющихся. Полностью удалить профиль пользователя из системы невозможно.

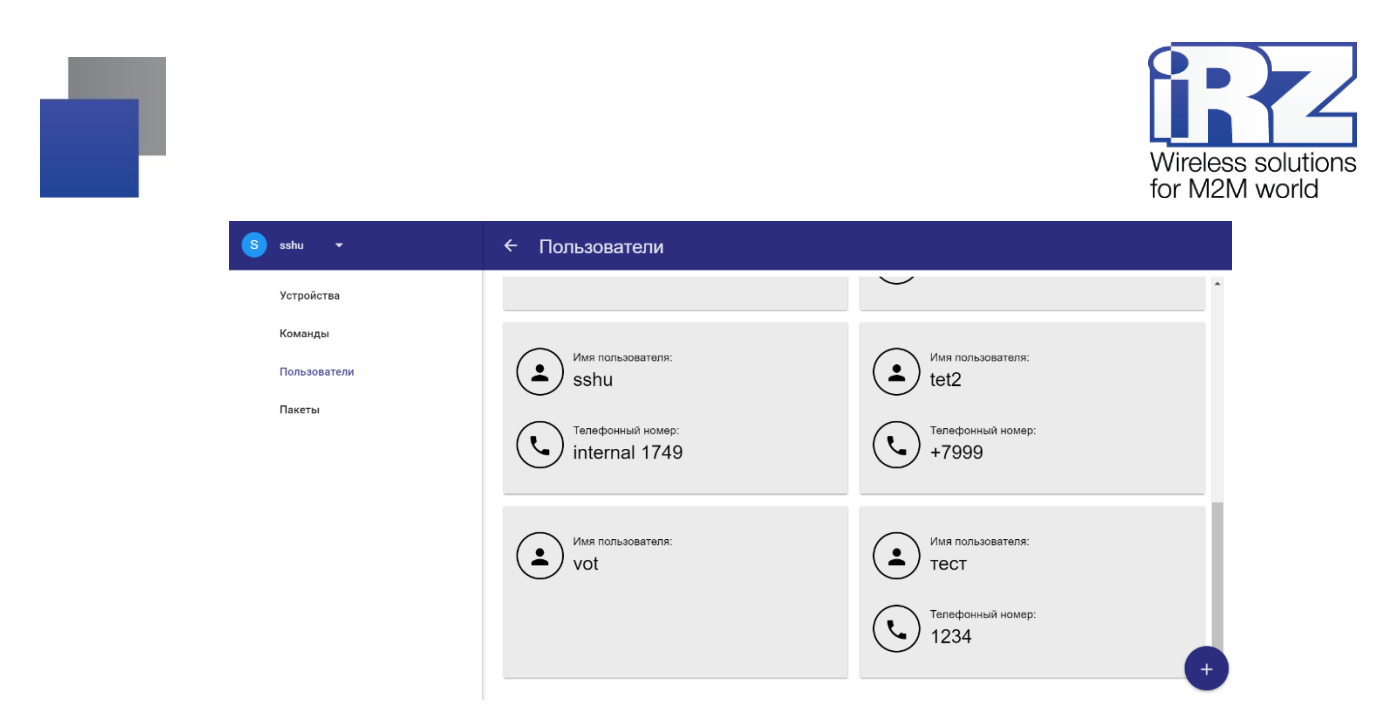

**Рис. 2.14** Вкладка «Пользователи»

<span id="page-17-0"></span>При выборе определённого пользователя из списка открывается страница редактирования информации о нём (см. [Рис. 2.15\)](#page-17-1).

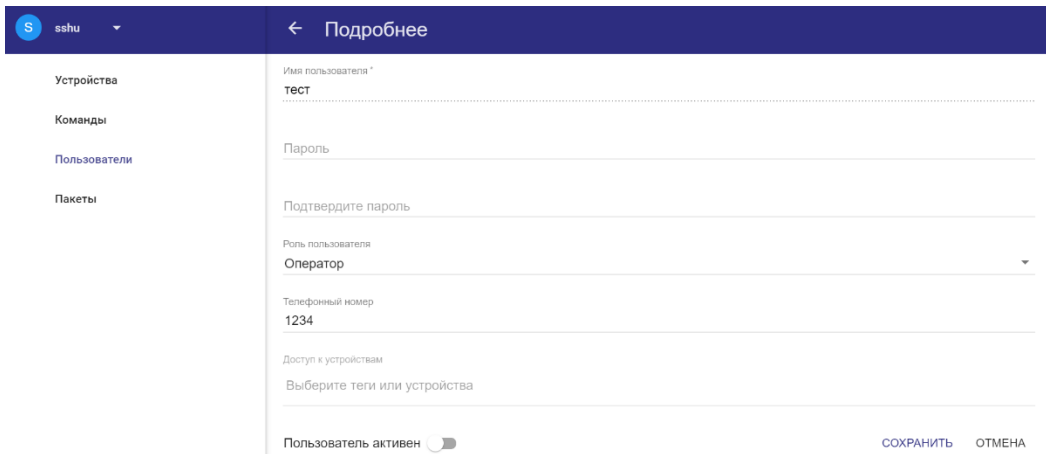

**Рис. 2.15** Страница редактирования профиля пользователя

<span id="page-17-1"></span>Для редактирования доступны следующие параметры:

- **имя пользователя**;
- **пароль** пароль для входа в систему; ٠
- **роль пользователя** уровень доступа к системе: **Администратор**, **Оператор**, **Пользователь** and the (подробнее см. раздел [1.7\)](#page-6-2);
- **телефонный номер** для связи с пользователем;
- **доступ к устройствам** устройства, которые будут доступны пользователю для отображения в системе;
- **пользователь активен** активация/деактивация профиля пользователя в системе. **Contract Contract**

После ввода настроек необходимо нажать **Сохранить**.

Информацию о добавлении в систему нового пользователя см. в разделе [2.4.1.](#page-18-0)

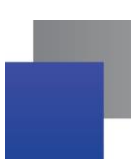

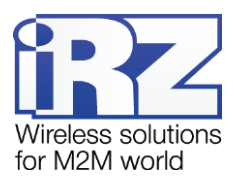

### <span id="page-18-0"></span>**2.4.1. Добавление в систему нового пользователя**

Для добавления в систему нового пользователя необходимо во вкладке **Пользователи** (см. [Рис.](#page-17-0) 

[2.14\)](#page-17-0) нажать на иконку  $\leftarrow$ , расположенную правом в нижнем углу.

В появившемся окне (см. [Рис. 2.16\)](#page-18-2) возможно ввести следующие данные:

- **имя пользователя**;
- **пароль** пароль для входа в систему;
- **роль пользователя** уровень доступа к системе: **Администратор**, **Оператор**, **Пользователь** a an (подробнее см. раздел [1.7\)](#page-6-2);
- **телефонный номер** для связи с пользователем;
- **доступ к устройствам** устройства, которые будут доступны пользователю для отображения в системе;
- **пользователь активен** активация/деактивация профиля пользователя в системе.

После ввода настроек необходимо нажать **Сохранить**.

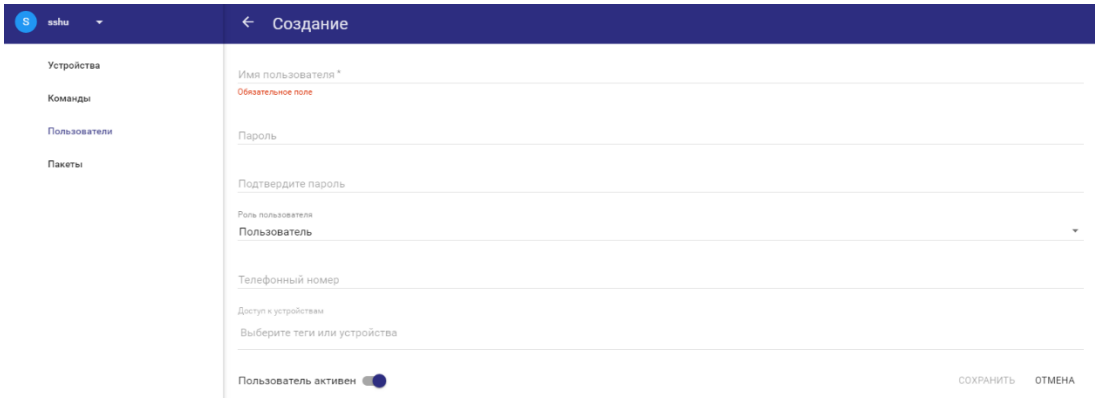

**Рис. 2.16** Окно создания в системе нового пользователя

# <span id="page-18-2"></span><span id="page-18-1"></span>**2.5. Вкладка «Пакеты»**

Во вкладке **Пакеты** (см. [Рис. 2.17\)](#page-19-1) размещён набор пакетов данных, которые предоставляются компанией iRZ, а также пакеты, загруженные пользователями. Все пакеты могут быть установлены как на определённый роутер, так и сразу на группу роутеров.

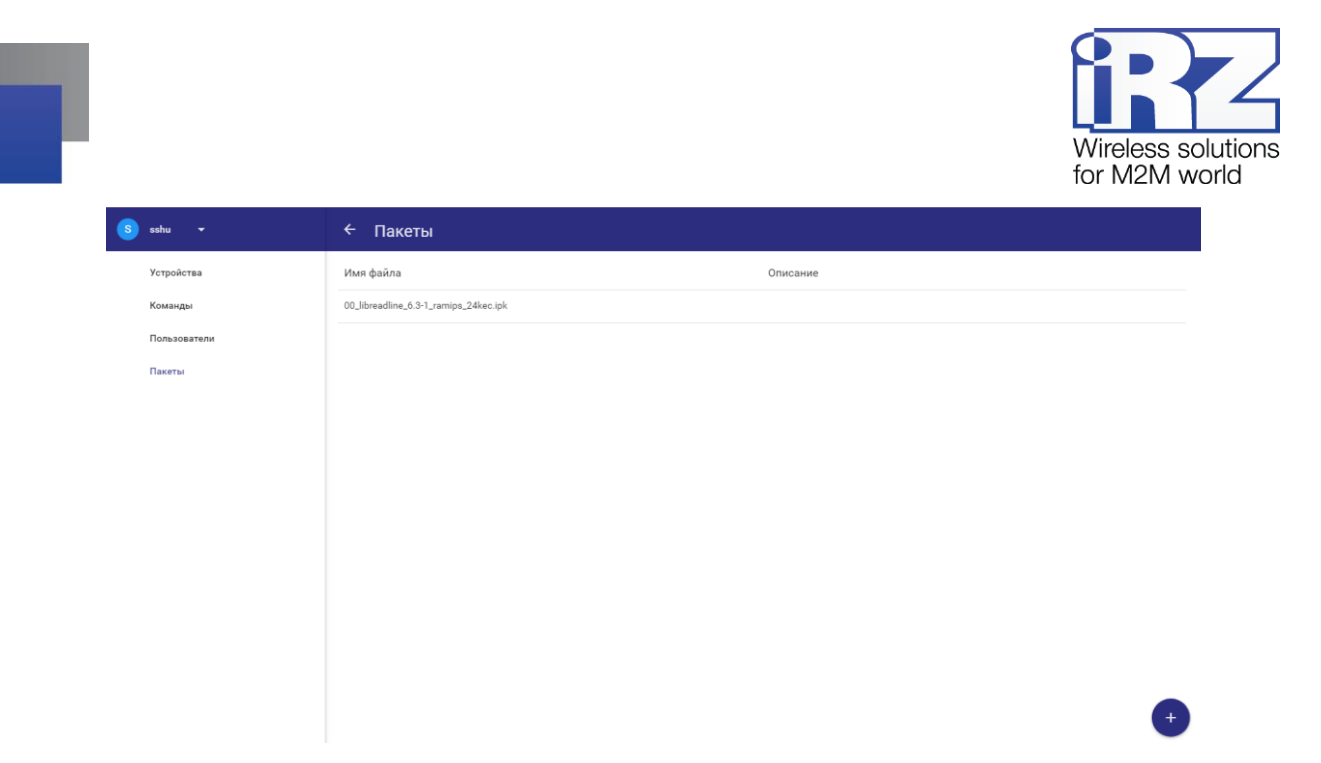

**Рис. 2.17** Вкладка «Пакеты»

<span id="page-19-1"></span>При выборе определённого пакета выводится страница с подробной информацией о нём (см. [Рис.](#page-19-2)  [2.18\)](#page-19-2).

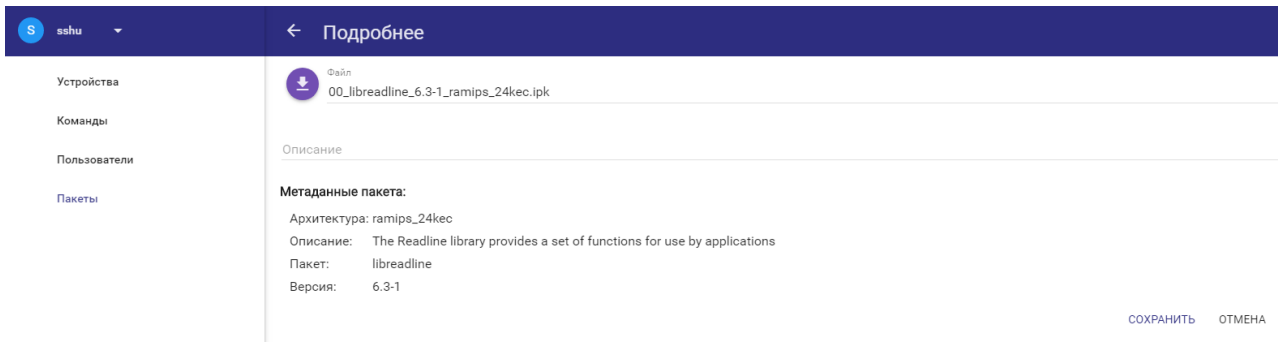

**Рис. 2.18** Страница с информацией о пакете данных

<span id="page-19-2"></span>Информацию о добавлении в систему нового пакета данных для последующей загрузки на роутеры см. в разделе [2.5.1.](#page-19-0)

# <span id="page-19-0"></span>**2.5.1. Добавление в систему нового пакета данных**

Для добавления в систему нового пакета данных для последующей загрузки на роутеры необхо-

димо во вкладке **Пакеты** (см. [Рис. 2.17\)](#page-19-1) нажать на иконку **+**, расположенную правом в нижнем углу.

В открывшемся окне (см. [Рис. 2.19\)](#page-20-1) можно загрузить файл и при необходимости добавить к нему описание. После загрузки файла необходимо нажать **Сохранить**.

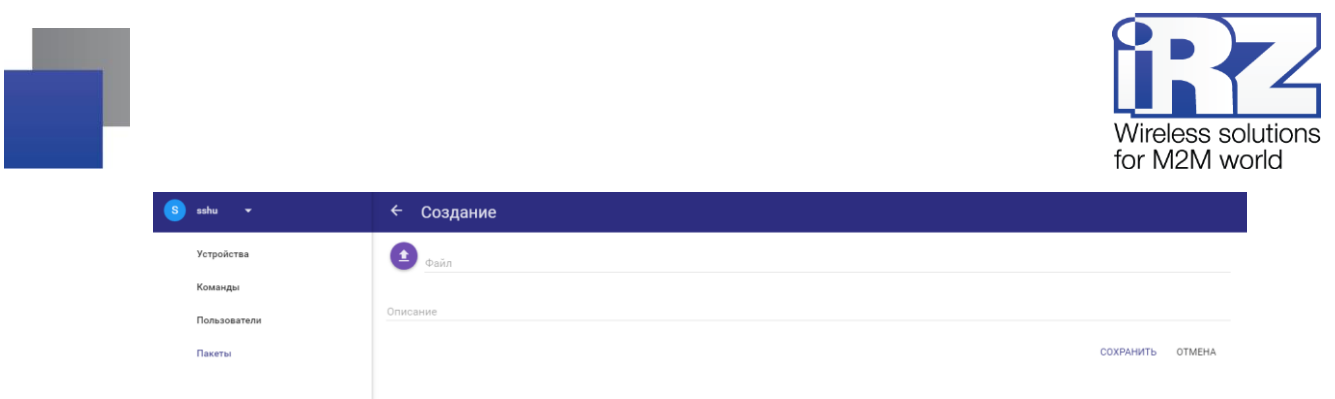

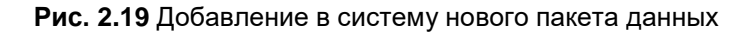

# <span id="page-20-1"></span><span id="page-20-0"></span>**2.6. Интерфейс, доступный «суперпользователю»**

«Суперпользователь» – это администратор домена. Интерфейс системы для данного пользователя показан на [Рис. 2.20.](#page-20-2)

«Суперпользователю» доступны следующие вкладки:

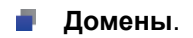

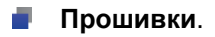

- **Резервные копии**.
- **Модели**.

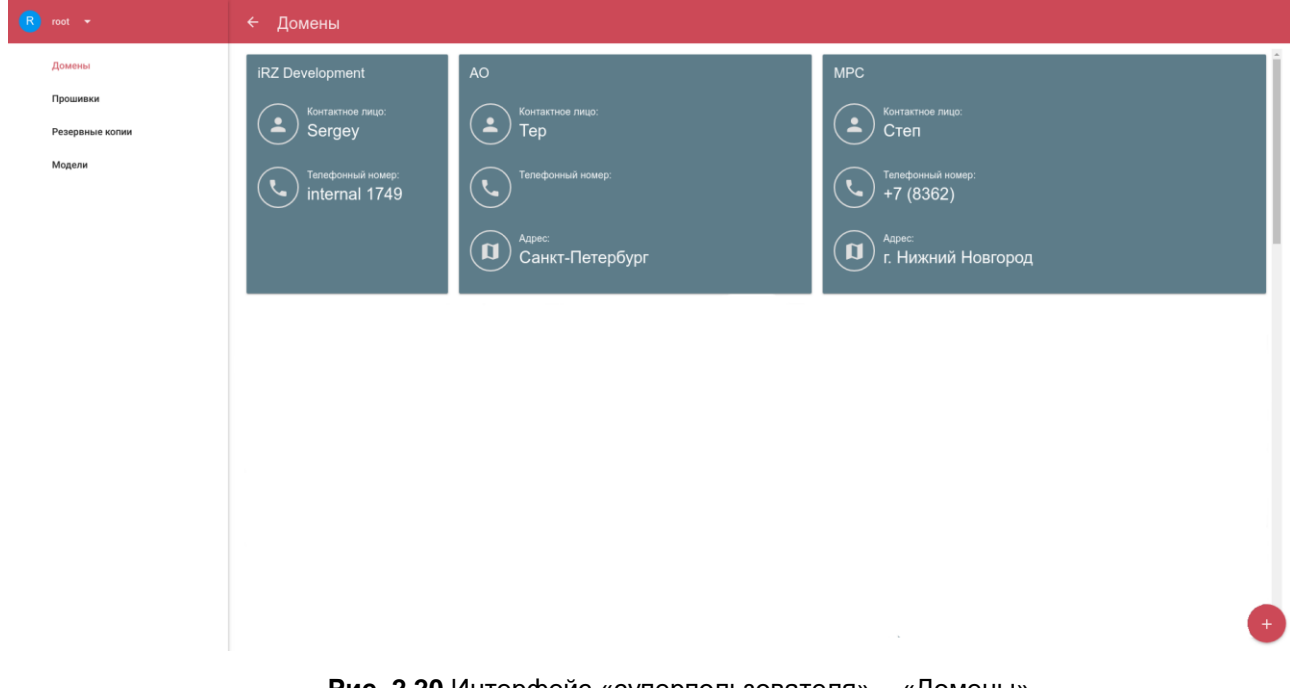

<span id="page-20-2"></span>**Рис. 2.20** Интерфейс «суперпользователя» – «Домены»

Для редактирования профиля «суперпользователя» необходимо нажать иконку  $\blacktriangledown$  рядом с именем пользователя в левом верхнем углу. В открывшемся окне (см. [Рис. 2.21\)](#page-21-3) для редактирования доступен номер телефона для связи с пользователем и пароль для входа в систему. После внесения изменений необходимо нажать **Сохранить**.

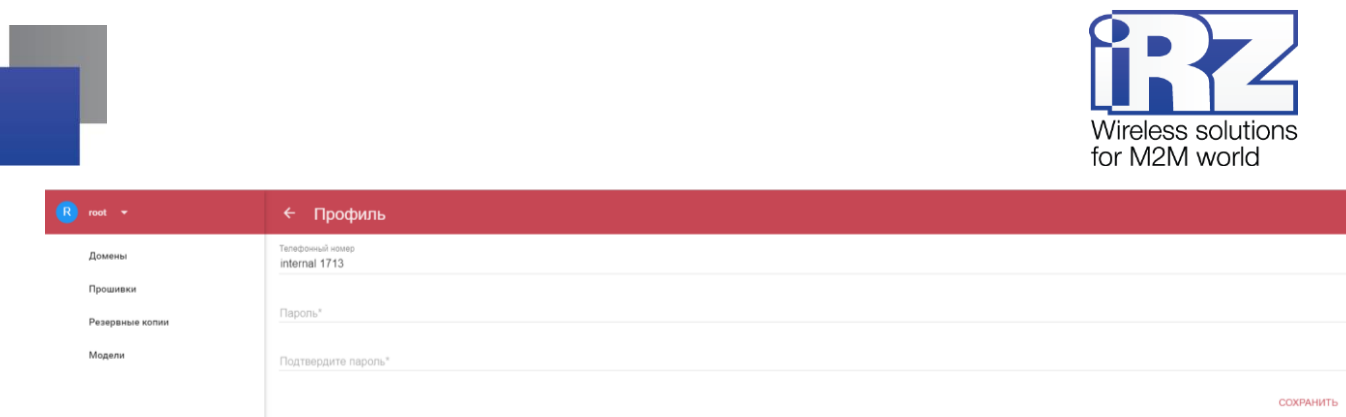

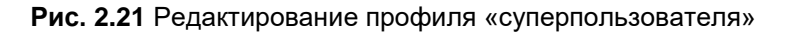

# <span id="page-21-3"></span><span id="page-21-0"></span>**2.6.1. Вкладка «Домены»**

Во вкладке «**Домены»** (см. [Рис. 2.20\)](#page-20-2) отображаются существующие в системе домены для работы администраторов и операторов с роутерами.

При выборе определённого домена открывается страница с подробной информацией о нём. Страница содержит два подраздела:

- **Информация о домене.**
- **Администраторы домена.**

Информацию о создании нового домена см. в разделе [2.6.1.3.](#page-22-0)

# <span id="page-21-1"></span>**2.6.1.1. Информация о домене**

В подразделе **Домены** → **Информация о домене** (см. [Рис. 2.22\)](#page-21-4) для редактирования доступна следующая информация:

- **Название** название домена. Обязательный параметр.
- **Контактное лицо** администратор домена.
- **Телефонный номер** для связи с администратором домена.
- **Адрес** администратора домена.

После заполнения полей необходимо нажать **Сохранить**.

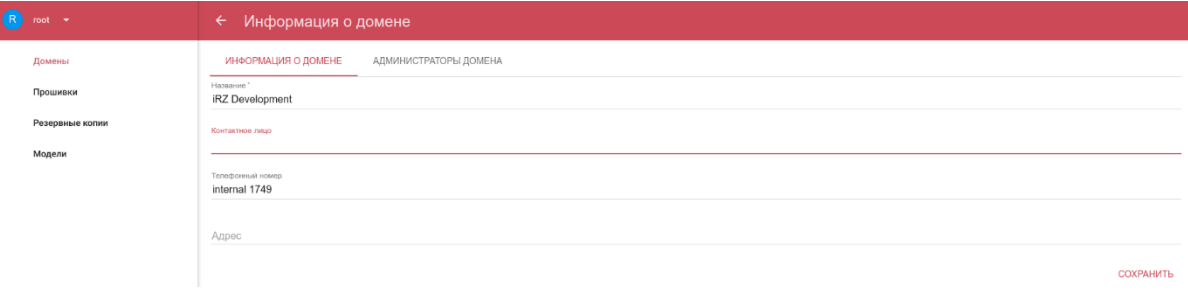

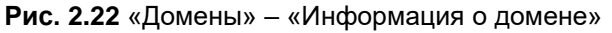

# <span id="page-21-4"></span><span id="page-21-2"></span>**2.6.1.2. Администраторы домена**

В подразделе **Домены** → **Администраторы домена** (см. [Рис. 2.23\)](#page-22-1) отображены все пользователи данного домена с правом доступа «администратор».

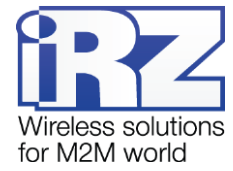

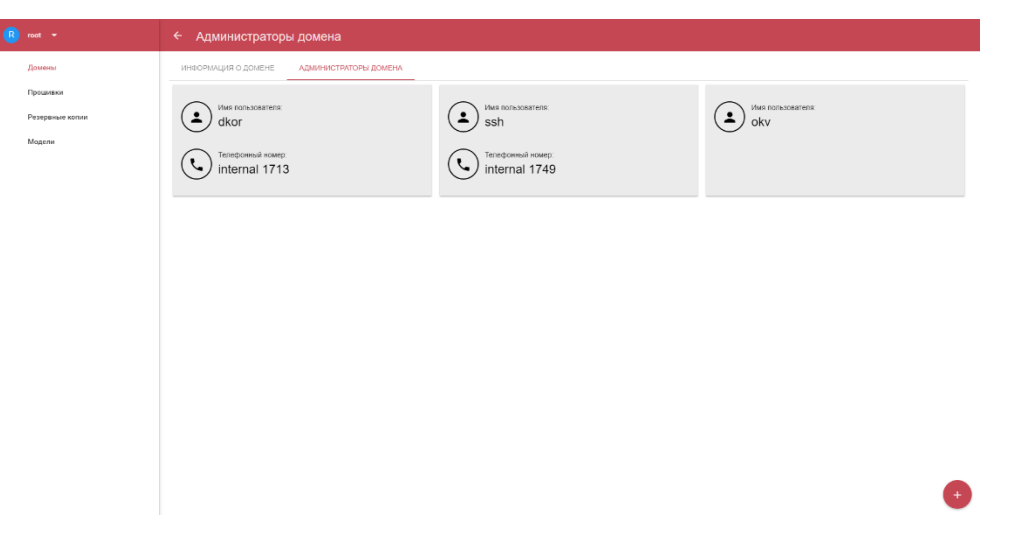

**Рис. 2.23** «Домены» – «Администраторы домена»

# <span id="page-22-1"></span>**2.6.1.2.1 Добавление «администратора» домена**

Для добавления «администратора» домена необходимо нажать на иконку  $\overline{\phantom{a}}$ , расположенную правом в нижнем углу (см. [Рис. 2.23\)](#page-22-1).

В открывшемся окне (см. [Рис. 2.24\)](#page-22-2) необходимо заполнить следующие поля:

- **Имя пользователя.** Обязательный параметр.
- **Пароль** для доступа пользователя в систему.
- **Пелефонный номер** пользователя.

Ниже можно активировать/деактивировать пользователя в системе.

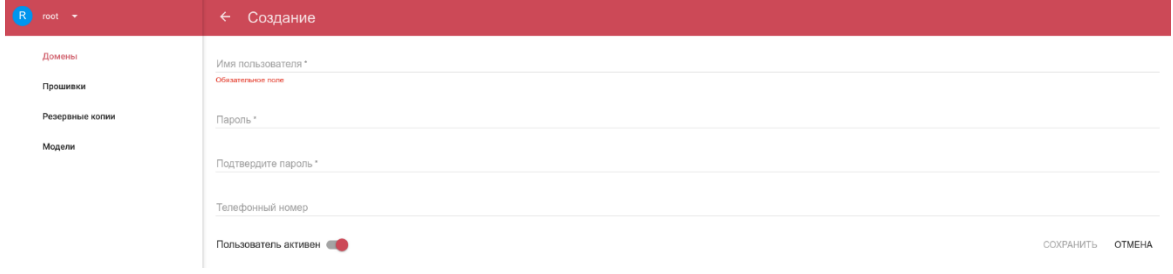

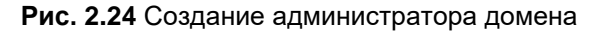

# <span id="page-22-2"></span><span id="page-22-0"></span>**2.6.1.3. Создание нового домена**

Для создания в системе нового домена необходимо нажать на иконку  $\blacksquare$ , расположенную правом в нижнем углу (см. [Рис. 2.20\)](#page-20-2).

В открывшемся окне (см. [Рис. 2.25\)](#page-23-2) необходимо заполнить следующие поля:

- **название домена**;
- **контактное лицо** администратор этого домена;
- контактный **номер телефона** администратора домена;

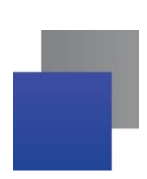

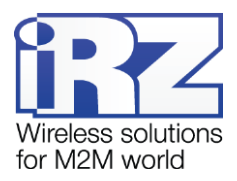

#### **адрес** администратора домена.

После заполнения полей необходимо нажать **Сохранить**.

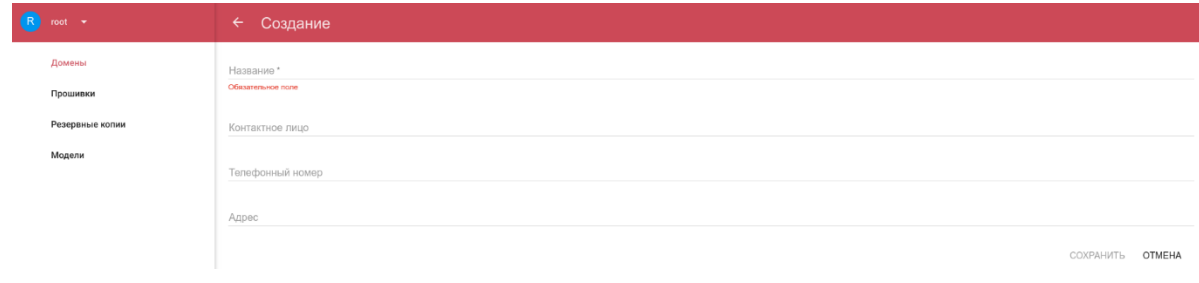

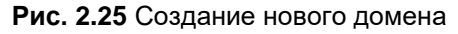

# <span id="page-23-2"></span><span id="page-23-0"></span>**2.6.2. Вкладка «Прошивки»**

Во вкладке **Прошивки** (см. [Рис. 2.26\)](#page-23-3) отображён список всех имеющихся в системе прошивок для последующей загрузки на роутеры.

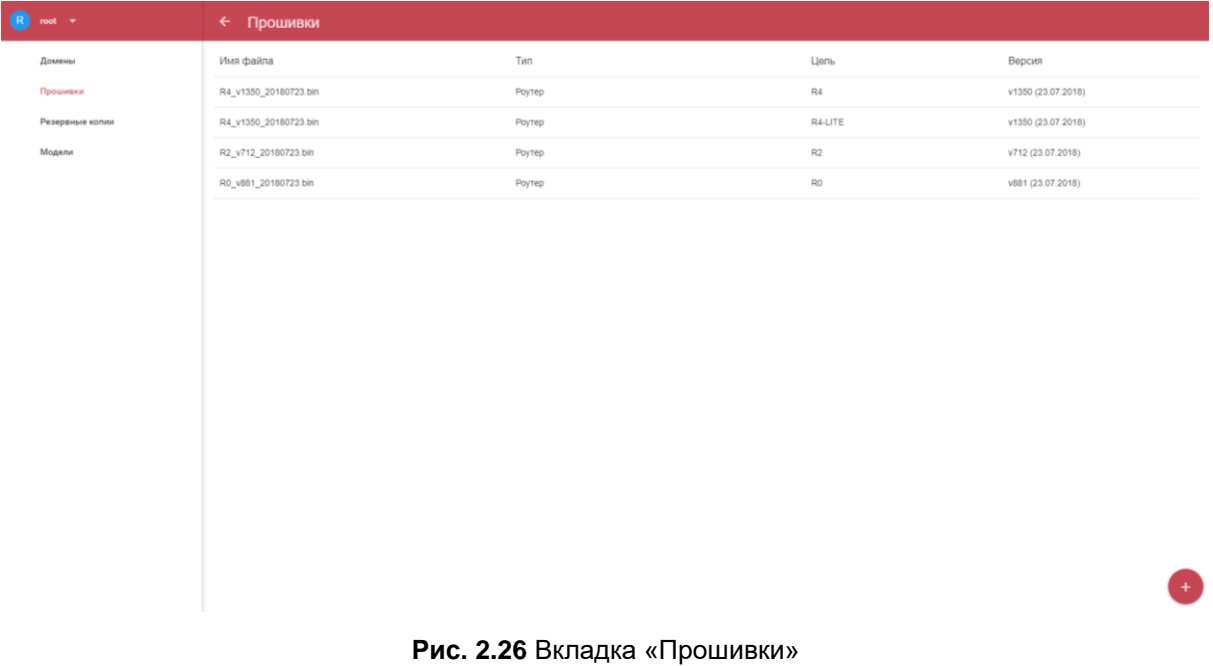

# <span id="page-23-3"></span><span id="page-23-1"></span>**2.6.2.1. Загрузка в систему файла прошивки**

Для добавления в систему нового файла прошивки для роутеров необходимо нажать на иконку  $\leftarrow$  , расположенную правом в нижнем углу (см. [Рис. 2.26\)](#page-23-3). В открывшемся окне (см. Рис. [2.27\)](#page-24-2) необходимо загрузить файл прошивки и заполнить следующие поля:

- **Тип** тип устройства. В текущей версии доступен единственный тип роутер.
- **Платформа** платформа роутера (R0/R2/R4).
- **Версия** версия прошивки.

После заполнения полей необходимо нажать **Сохранить**.

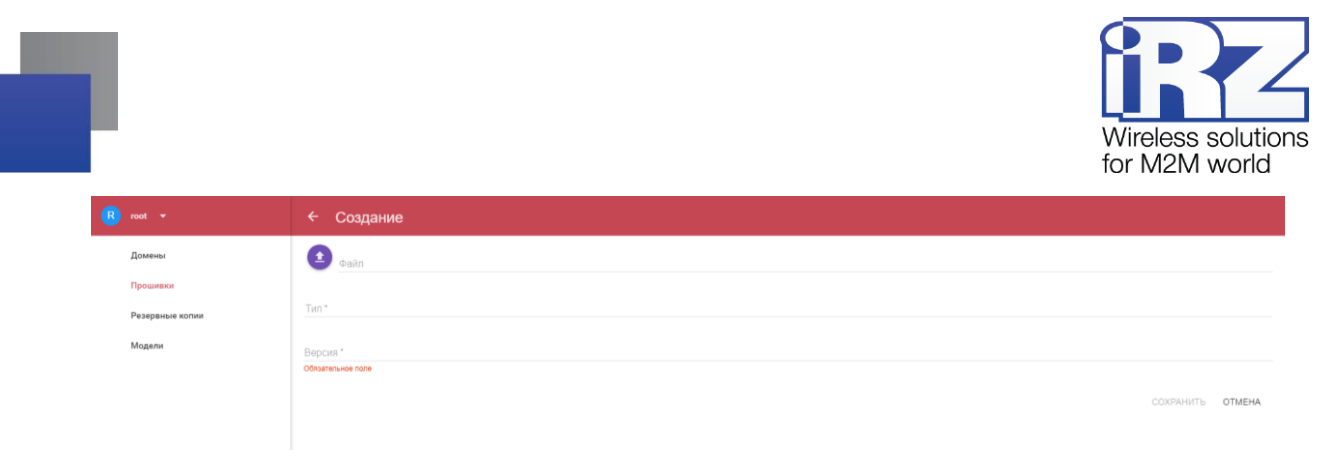

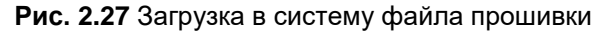

# <span id="page-24-2"></span><span id="page-24-0"></span>**2.6.3. Вкладка «Резервные копии»**

Во вкладке **Резервные копии** (см. [Рис. 2.28\)](#page-24-3) отображён список резервных копий баз данных текущего сервера, которые включают в себя профили всех пользователей, информацию о добавленных роутерах, файлы прошивок, пакеты и отчёты.

В списке резервных копий отображены следующие параметры:

### **Дата создания**.

- **Тип** созданный (копия создана в системе) или загруженный (файл с копией загружен в систему).
- **Статус** готов/ошибка/не готов

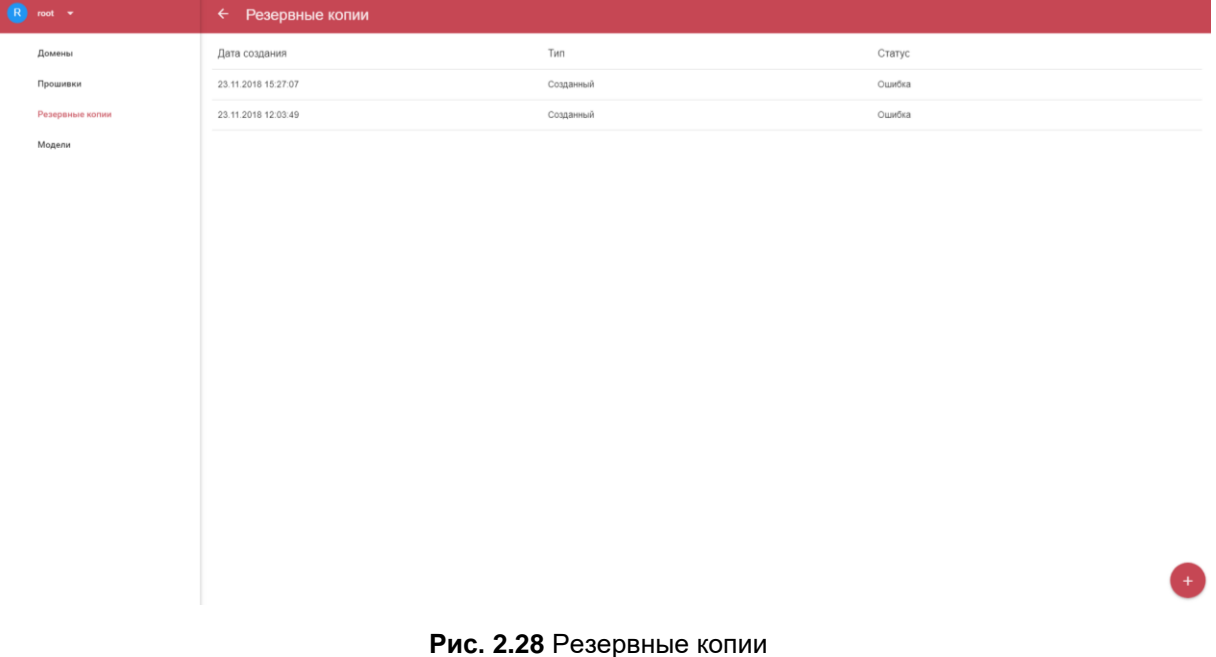

# <span id="page-24-3"></span><span id="page-24-1"></span>**2.6.3.1. Создание/Загрузка резервной копии базы данных**

Для создания или загрузки файла с резервной копией базы данных системы необходимо нажать на

иконку  $\left( + \right)$ , расположенную правом в нижнем углу (см. [Рис. 2.28\)](#page-24-3).

В появившемся окне можно создать копию базы данных непосредственно в системе, нажав кнопку **Начать** (см. [Рис. 2.29\)](#page-25-2).

|                         |                       |        | Wireless solutions<br>for M2M world |
|-------------------------|-----------------------|--------|-------------------------------------|
| R<br>root $\rightarrow$ | ← Создание            |        |                                     |
| Домены                  | ЗАГРУЗИТЬ<br>СОЗДАНИЕ |        |                                     |
| Прошивки                |                       | НАЧАТЬ |                                     |
| Резервные копии         |                       |        | OTMEHA                              |
| Модели                  |                       |        |                                     |

**Рис. 2.29** Создание резервной копии

<span id="page-25-2"></span>Загрузка в систему готового файла с копией базы данных осуществляется в подразделе **Загрузить** (см. [Рис. 2.30\)](#page-25-3). После загрузки файла необходимо нажать **Сохранить**.

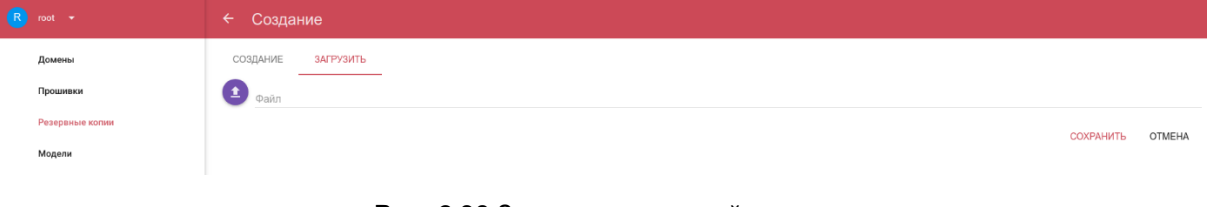

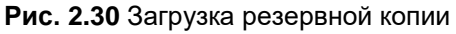

# <span id="page-25-3"></span><span id="page-25-0"></span>**2.6.4. Модели**

Во вкладке **Модели** (см. [Рис. 2.31\)](#page-25-4) отображён список имеющихся в системе моделей роутеров.

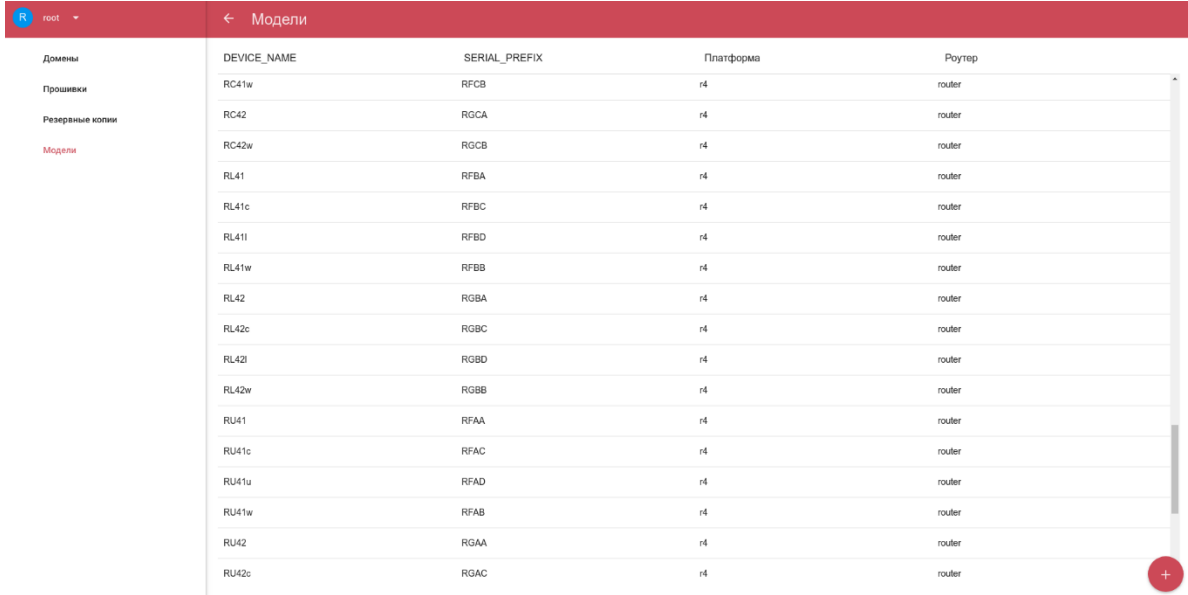

#### **Рис. 2.31** Вкладка «Модели»

# <span id="page-25-4"></span><span id="page-25-1"></span>**2.6.4.1. Добавление в систему новой модели**

Для добавления в систему новой модели роутера необходимо нажать на иконку  $\overline{\textbf{t}}$ , расположенную правом в нижнем углу (см. [Рис. 2.31\)](#page-25-4).

В открывшемся окне (см. [Рис. 2.32\)](#page-26-0) необходимо заполнить следующие поля:

÷ **Device name** – название модели. Пример: RL41w.

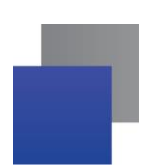

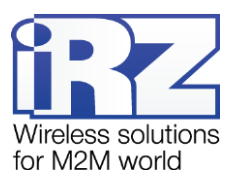

- **Serial prefix** префикс серийного номера роутера (первые 4 буквы). ÷
- **Платформа роутера** платформа роутера (R0/R2/R4). ÷
- **Тип –** тип устройства. В текущей версии роутер. F

После заполнения всех полей необходимо нажать **Сохранить**.

<span id="page-26-0"></span>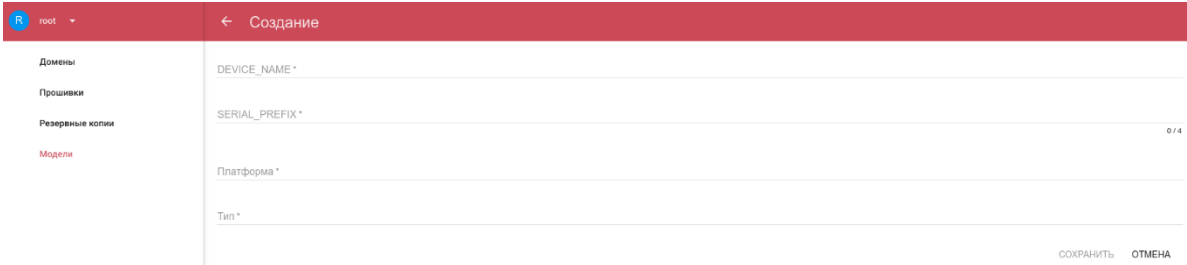

**Рис. 2.32** Создание новой модели роутеров

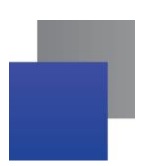

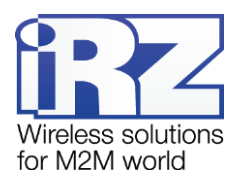

# <span id="page-27-0"></span>**3. Контакты и поддержка**

Новые версии прошивок, документации и сопутствующего программного обеспечения можно получить при обращении по следующим контактам.

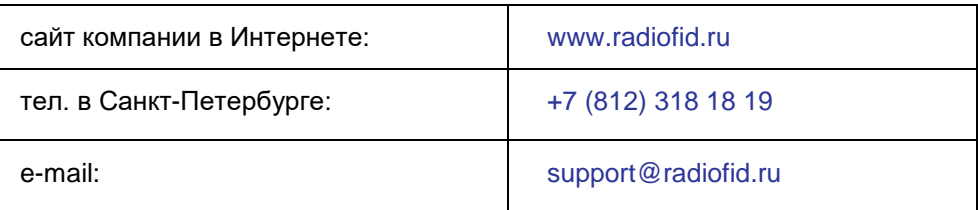

Наши специалисты всегда готовы ответить на Ваши вопросы, помочь в установке, настройке и устранении проблемных ситуаций при эксплуатации оборудования iRZ.